## **OCLC Connexion Browser Guides**

## **Find Authority Records**

Last updated: June 2021

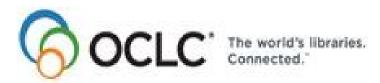

6565 Kilgour Place, Dublin, OH 43017-3395 www.oclc.org

### **Revision History**

| Date           | Selection title                                                             | Description of changes                                                                                                    |
|----------------|-----------------------------------------------------------------------------|----------------------------------------------------------------------------------------------------|
| June 2021      | All                                                                         | Replaced references to "master records" with "WorldCat records."                                                                                                    |
| June 2015      | 3. Indexes and indexed fields                                               | Removed this section.                                                                                                    |
|                | 1. Search Authority<br>File                                                 | Added URLs for Searching Authorities Quick Reference and Authorities: Formats and Indexes, both of which have a complete list of search indexes with fields and subfields indexed.                  |
| March 2013     | Search Authority     File; 8. Search the     Authority History     Database | Removed references to the # wildcard.                                                                                                    |
| November 2012  | 3. Indexes and Index fields                                                 | Addition of new indexes as part of infrastructure changes to indexing.                                                                                                    |
|                | 6. Use authority browse results (root and expanded)                         | Removed "Authority File browse results: misleading subfield codes."                                                                                                    |
| May 2012       | Indexes and indexed fields                                                  | Updated fields/subfields indexed by the entity attributes index for the OCLC-MARC Format Update 2012.                                                                                               |
| May 2010       | Indexes and indexed fields                                                  | Revised to document indexing changes due to MARC update 2010.<br>Added new Entity Attribute index and Relationship index.                                                                           |
| September 2009 | Search Authority     File; 3. Indexes and     indexed fields                | Revised to document indexing changes due to MARC update 2009.<br>Added new ISSN-L (ISSN Link) index.                                                                                                |
| June 2008      | Search Authority File; 3. Indexes and indexed fields                        | Revised to document change in indexing due to MARC update 2008. Added notes indicating that the LCCN index now includes LCCNs in field 667. Added new search/browse index, Cartographic Data (cm:). |

©2015 OCLC Online Computer Library Center, Inc. 6565 Kilgour Place
Dublin, OH 43017-3395 USA

The following OCLC product, service and business names are trademarks or service marks of OCLC, Inc.: CatExpress, Connexion, DDC, Dewey, Dewey Decimal Classification, OCLC, WorldCat, WorldCat Resource Sharing and "The world's libraries. Connected."

marks or service marks of their respective owners. OCLC grants permission to photocopy this publication as needed.

### **Table of Contents**

| 1 Search the Authority File                                                              | 6  |
|------------------------------------------------------------------------------------------|----|
| Why search for Authority records                                                         | 6  |
| About the Authority File                                                                 | 6  |
| Search methods available                                                                 | 6  |
| Authority file indexes                                                                   | 6  |
| Command Line                                                                             | 7  |
| Search                                                                                   | 7  |
| Keyword/Numeric Search                                                                   | 8  |
| Numeric search indexes                                                                   | 10 |
| Derived search                                                                           | 11 |
| Stopwords (derived corporate or conference name)                                         | 12 |
| Indexes and indexed fields for searching                                                 | 12 |
| Search history: view and use previous searches                                           | 13 |
| Find specific record when search results exceed 1500 records (cannot sort by main entry) | 14 |
| Pattern headings for LC subjects                                                         | 15 |
| 2 Browse the Authority File                                                              | 17 |
| Why browse for authority records?                                                        | 17 |
| About the Connexion Authority File                                                       | 17 |
| Browsing methods available                                                               | 17 |
| Note on browsing                                                                         | 17 |
| Browse Authorities screen                                                                | 17 |
| Search history: view and use previous browse queries                                     | 18 |
| Search Authorities screen (command line search)                                          | 20 |
| Pattern headings for LC subjects                                                         | 20 |
| 3 View authority search results                                                          | 22 |
| No authority records found                                                               | 22 |
| 1 authority record found                                                                 | 22 |
| Up to 10 authority records                                                               | 22 |
| 11+ authority records                                                                    | 22 |
| Search query display                                                                     | 22 |
| 4 Use authority search results                                                           | 23 |
| Move through search results (View List and View Record jump bar)                         | 23 |
| Move between records (View Record jump bar)                                              | 23 |
| Actions on search results list                                                           | 23 |
| View authority record from brief list                                                    | 24 |
| Show or hide record viewing buttons                                                      | 24 |
| Print screen of results list                                                             | 24 |
| Flag authority records                                                                   | 25 |
| Unflag authority records                                                                 | 25 |

|   | Actions on flagged records                                           | 25 |
|---|----------------------------------------------------------------------|----|
| 5 | 5 Use Authority File browse results (root and expanded)              | 26 |
|   | View Root Results or Expanded Results                                | 26 |
|   | Expanded Index subheadings for Root Index headings                   | 27 |
|   | Use Root Results                                                     | 27 |
|   | Use Expanded Results                                                 | 28 |
|   | Move through Search Results (View List and View Record jump bar)     | 28 |
|   | Move between records (View Record jump bar)                          | 29 |
|   | View authority record                                                | 29 |
|   | Show or hide record viewing buttons (search results lists)           | 29 |
|   | Return to Search Results, Expanded Results, or Root Results          | 29 |
|   | Print screens of browse results or search results                    | 29 |
| 6 | S Show Flagged Authority records screen                              | 30 |
|   | Use flagged authority records screen                                 | 30 |
|   | Actions on list of flagged records                                   | 30 |
|   | View full authority record from brief list                           | 30 |
|   | Show or hide record viewing buttons                                  | 31 |
|   | Move between records (View Record jump bar)                          | 31 |
|   | No flagged authority records                                         | 31 |
| 7 | 7 Search the Authority History database                              | 32 |
|   | Search methods                                                       | 32 |
|   | Command Line Search                                                  | 32 |
|   | Guided search (Keyword/Numeric Search area)                          | 34 |
|   | Authority History search indexes                                     | 35 |
|   | About the Authority History database                                 | 35 |
|   | About authority history records                                      | 36 |
|   | Authority History timestamp: details                                 | 36 |
|   | Open authority history record(s) from distributed authority record   | 37 |
|   | Open a distributed authority record from an authority history record | 37 |
|   | Search history: view and use previous searches                       | 37 |
| 9 | 9 Use Authority History search results                               | 39 |
|   | Authority History search results: records and lists                  | 39 |
|   | Actions on search results list                                       | 39 |
|   | Move through search results (View List and View Record jump bar)     | 40 |
|   | Move between records (View Record jump bar)                          | 40 |
|   | About the Authority History database                                 | 40 |
|   | About authority history records                                      | 41 |
|   | Authority History timestamp: details                                 | 41 |
|   | Actions on authority history records                                 | 42 |
|   | Open authority history record(s) from distributed authority record   | 42 |
|   | Open a distributed authority record from an authority history record | 43 |

|    | Use flagged Authority History records                                | 43   |
|----|----------------------------------------------------------------------|------|
|    | Print screen of results list                                         | . 43 |
| 10 | Browse the Authority History database                                | . 44 |
|    | Browsing methods                                                     | 44   |
|    | Notes on browsing Authority History                                  | . 44 |
|    | Authority History browse indexes                                     | . 44 |
|    | Guiding browsing (Browse Authority History screen)                   | . 44 |
|    | Command line browsing (Search Authority History screen)              | . 45 |
|    | About the Authority History database                                 | . 45 |
|    | About authority history records                                      | . 46 |
|    | Authority History timestamp: details                                 | . 46 |
|    | Open authority history record(s) from distributed authority record   | . 47 |
|    | Open a distributed authority record from an authority history record | . 47 |
| 11 | Use Authority History browse results                                 | . 48 |
|    | Authority History browse results                                     | . 48 |
|    | Move through Search Results (View List and View Record jump bar)     | . 48 |
|    | Actions on search results list                                       | . 49 |
|    | Move between records (View Record jump bar)                          | . 49 |
|    | About the Authority History database                                 | . 50 |
|    | About authority history records                                      | . 50 |
|    | Authority History timestamp: details                                 | 51   |
|    | Actions on authority history records                                 | 51   |
|    | Open authority history record(s) from distributed authority record   | . 51 |
|    | Open a distributed authority record from an authority history record | . 52 |
|    | Print screens of browse results or search results                    | 52   |

### 1 Search the Authority File

#### Why search for Authority records

- When creating or modifying a bibliographic record, determine the correct forms for names of persons, organizations, conferences, and/or titles associated with the resource you are describing.
- When adding subject headings to a bibliographic record, authority records help you to determine established headings.

### About the Authority File

- The Library of Congress and NACO libraries create and maintain the authority records.
- Records are stored and displayed in the MARC21 authorities format.

### Search methods available

- Command line search. Enter any keyword, numeric, or derived search. For numeric and keyword searches, include index labels; index labels are optional for derived searches. From the command line, you can also enter a phrase search (browse query), including the scan command and index label (sca pn:).
- Keyword search. You can enter a keyword search in the Keyword/Numeric Search area. Use text boxes, lists of indexes, and lists of Booleans operators to construct a search. Omit index labels.
- Numeric search. Enter a numeric search for an LCCN, ISBN, ISSN, or OCLC ARN using either the Keyword/Numeric Search area or the command line.
- **Derived search**. Enter a derived search for a personal name, corporate/conference name, title, or topical subject using the command line.
- **Phrase search**. Enter a phrase (scan) search on the Search Authorities screen (as a command line search) or on the Browse Authorities screen (if Browse button and Browse Options appear on the Authorities tab).

#### **Authority file indexes**

### About LC authority file indexing

- Browsing and keyword searching use the same indexes (same fields and subfields are indexed for both), except for numeric indexes, which are unavailable for browsing.
- · Indexing differs for derived searching.
- How you specify an index varies with the search of browse method you use:
  - When you search or browse using the Command Line Search box in the Search LC Names and Subjects dialog, you must type the index label.
  - When you use the Keyword/Numeric Search boxes of the Search window or when you use the Browse LC Names and Subjects window, do not type the index label. Instead, select the index from the list provided.
- Numeric and derived indexes are unavailable for browsing.

### List of LC authority file indexes

See the list of LC authority file indexes with fields and subfields indexed in the OCLC Connexion: Searching Authorities Quick Reference. See comprehensive information about the format of OCLC authority records and the search indexes in Authorities: Formats and Indexes.

### Command Line Search

#### Action

1 On the Authorities tab, click **Search**.

Or

Press <Ctrl><Shift><J>.

The Search Authorities screen appears

- 2 In the Command Line Search area, type an Authority File keyword, numeric, derived, or phrase search in the **Search for** text box.
  - Omit the Find command (fn) from a keyword, numeric or derived search.
  - **Phrase search tips**. Include the Scan command (**sca**) in phrase searches. Omit initial articles. You can enter diacritics and/or subfield codes; the system removes them before processing the search.
  - Include an index label, followed by a colon, in a numeric, keyword, or phrase search (sn:1234-5678 or pn:vivaldi or sca pn:vivaldi).
  - **Keyword search tips**. In a **keyword** search, omit prepositions and articles. You can enter diacritics; the system removes them before processing the search. Do not enter subfield codes in a keyword search.
  - **Derived search tips**. Include or omit the index label for a derived personal name, title, or subject search. If included, the index label must be followed by a colon. For a derived corporate, conference, or geographic name search, you must include either the index label (**cd**:) or an equal sign (=).
  - Combine searches with Boolean operators and, or, or not. (Note: You cannot use Boolean oeprators in scan (phrase search/browse) queries.)
     For information on keyword, numeric, or derived searching, see the next section in this topic.
- 3 **(Optional) Show or hide cross references in keyword search results**Two check boxes below the **Search for** box let you specify which cross reference tracings, if any, appear in search results.
  - To show only the main entry for each retrieved record, clear both check boxes.
  - To show See reference tracings in addition to the main entry for each record, select the check box labeled **Show See References in Results**.
  - To show See Also reference tracings for each main entry, select the check box labeled **Show See Also See References in Results**.
  - To include both See and See Also references for each main entry, select **both** check boxes.

#### Notes:

- Settings apply to keyword search results only; the system ignores these options for phrase searches (browsing).
- Settings apply when you search for a term from browse results by clicking a term that matches multiple authority records.
- While viewing search results, you can use the Action/Sort list to show or hide See references and/or See Also references.
- Settings for these options are retained until you change them.
- 4 Check your search statement for errors in format, index labels, or spelling. Clear search
  - To clear the **Search for** text box, click **Clear Search**.
  - Check boxes below the search form retain their settings (selected or cleared).
- 5 When finished entering the search, click **Search** or press <Enter>.

Note: Command line search statement retained

- Your search statement remains in the **Search for** text box until you revise the search or click **Clear Search**.
- Settings for the **Show References** options are retained until you change them.

#### Keyword/Numeric Search

#### Action

1 On the Authorities tab, click **Authority File**.

Or

Press <Ctrl><Shift><J>.

- 2 In the Keyword/Numeric Search area, construct a search to specify the authority records you want to retrieve.
  - Type search term(s) in 1 or more boxes in the form. For each term, select the index to search from the list to the right of the box in which you enter the term. Open the list and then click the index you want to use.
  - To search for 2 or more terms in the **same** index, type the terms in 1 text box and select an index. Type the significate words of the name in order as the name usually appears. Or type the significant words of a subject heading. Separate words with spaces. Spaces between words are treated as **and** operators; you can also combine terms with **or** and/or exclude terms with **not**.
  - Omit prepositions and articles.
  - You can enter diacritics; the system removes them before processing the search. Do not enter subfield codes in a keyword search.
  - To search for 2 or more terms in different indexes, type each term in a separate text box and select the index to search for each term. Select the Boolean operator with which to combine the term(s). Use the list of operators at the left end of the box in which you enter the second term. Open the list and then click the operator you want to use.
  - Use truncation to expand a term to include variant endings. Or use truncation when you know only the first part of a term. Type the first characters of the term (include at least 3 characters); then type an asterisk (\*). Examples: librar\*, comput\*, catalog\*
  - Use character masking (wildcards) to expand a term to include variant spellings or when you are unsure of the correct spelling for part of a term.
     Type a question mark (?) in place of the character(s) you want to mask. Use the question mark to retrieve variants of 0 or more characters. Examples: col?r retrieves color or colour; int?net retrieves internet or intranet.

### 3 (Optional) Show or hide cross references in results

Two check boxes below the search entry form let you specify which cross reference tracings, if any, appear in search results.

- To show only the main entry for each retrieved record, clear both check boxes.
- To show See reference tracings in addition to the main entry for each record, select the check box labeled **Show See References in Results**.
- To show See Also reference tracings for each main entry, select the check box labeled **Show See Also See References in Results**.
- To include both See and See Also references for each main entry, select **both** check boxes.

#### Notes:

- While viewing search results, you can use the Action/Sort list to show or hide See references and/or See Also references.
- Settings for these options are retained until you change them.
- 4 Check the search form for errors in terms, index selections, or operators.

  Clear search
  - To clear the text boxes, click Clear Search.
  - Index lists retain the last index you selected.
  - Operator lists retain the last operator you selected.
  - Check boxes below the search form retain their settings (selected or cleared).
- 5 Click **Search** or press <Enter>.

#### Retain search

 To preserve keywords you typed in the text boxes, select the Retain Search check box.

### Action

- If Retain Search is not selected (the default setting), the system clears the text boxes. Index lists always retain the last index you selected. Lists of Boolean operators always retain the last operator you selected.

  • Settings for the **Show References** options are retained until you change
- them.

### Numeric search indexes

| Numeric<br>search                      | Label                                                                                                    | Format                                                                                                    | Example                                                                                                    |
|----------------------------------------|----------------------------------------------------------------------------------------------------|----------------------------------------------------------------------------------------------------|----------------------------------------------------------------------------------------------------|
| ARN                                    | an:                                                                                                    | Type all digits. Leading zeros are optional.                                                                                   | 01450635<br>1450635<br>an: 01450635<br>an: 1450635                                                                       |
| LCCN<br>(Indexed<br>in 010<br>and 667) | (Indexed in 010 control number. Leading zeros in the control number portion are optional.  Alphabetic prefix is optional to increase precision  Hyphen is optional when you specify the LCCN index. Include the index label (In:) or select LCCN from an |                                                                                                    | 78-5201<br>In: 78-5201<br>2001-12345<br>82-000012<br>82-12<br>B85-204041<br>In:85-204041<br>In:sh85-061704<br>sh85-61704 |
| ISBN                                   | bn:                                                                                                    | with LCCNs in field 010.  10 digits, no hyphen. May omit leading zero. Type <b>x</b> (final character) in upper- or lowercase. | 1556156790<br>bn:1556156790                                                                                              |
| ISSN                                   | sn:                                                                                                    | 4 digits, hyphen, 4 digits. Type <b>x</b> (final character) in upper- or lowercase.                                            | 0098-3527<br>sn:0098-3527                                                                                                |
| ISSN-L<br>(ISSN<br>Link)               | ik:                                                                                                    | 4 digits, hyphen, 4 digits. Type <b>x</b> (final character) in upper- or lowercase.                                            | 1748-7188<br>ik:1748-7188                                                                                                |

#### Derived search

- Command line only. You must enter a derived search from the command line.
- Index labels are optional for derived searches. For a derived corporate/conference/geographic name search, either the index label (cd) or the equal sign (=) is required.
- **Equal sign (=)**. For a derived corporate, conference, or geographic name, you can begin the search key with an equal sign (=) in place of the index label **cd**.

You can use either the equal sign or the index label, but one or the other is **required** to distinguish a corporate/conference/geographic name search from a personal name search.

- Circumflex (^) for precision. In a derived personal name, corporate/conference name, or topical subject search, you can enter a circumflex in the second or subsequent portions of the search key. This improves precision by indicating that the segment contains no additional characters. For example, to search for the corporate name Library of Congress, use a circumflex in the second segment: cd:libr,of^,c.
- Segment with fewer than maximum characters (no circumflex). In a derived personal name, corporate/conference name, or topical subject search, you can enter fewer characters than the maximum allowed, without using the circumflex. This expand the search; the system assumes that the segment may contain any additional characters or no additional characters. For example, the personal name search smit,b, retrieves records for the surname Smith with any forename beginning with B.

In a **derived title** search, the system treats an incomplete segment as if it contained a circumflex; as a result, the system retrieves **only** records matching the characters you enter.

• No wildcards for derived searches. You cannot use truncation (using the asterisk) or character masking (using the question mark) in a derived search.

| Derived search | Label | Format    | Example                     |
|----------------|-------|-----------|-----------------------------|
| Personal Name  | pd    | 4,3,1     | Mozart, Wolfgang<br>Amadeus |
|                |       |           | pd:moza,wol,a               |
| Corporate or   | cd    | =4,3,1    | American Chemical           |
| Conference or  |       | or        | Society                     |
| Geographic     |       | cd: 4,3,1 | cd:chem,soc,                |
| Name           |       |           | =chem,soc                   |
| Title          | td    | 3,2,2,1   | Journal of Chemical         |
|                |       |           | Education                   |
|                |       |           | jou,of,ch,e                 |
| Subject        | sd    | 5,3       | civil rights                |
|                |       |           | civil,rig                   |

Stopwords (derived corporate or conference name)

- Omit stopwords in corporate or conference names if they appear in the first position. Include stopwords that follow a significant term. For example, to search for Royal Ontario Museum, include all words in the search cd:roya,ont,m. To search for Conference on Urban Planning Information Systems, both conference and on are stopwords. The derived search would be: cd:urba,pla,i.
- If all words in a corporate or conference name are stopwords, ignore the stopword list and include all words in the search key.

Subcommittee

**United Nations** 

**United States** 

University

Symposium

Tennessee

Texas

the

U.N.

U.N.

U.S.

U.S.

Utah

Vermont

Washington

West Virginia

Wisconsin

Workshop

Wyoming

Virginia

West

& Missouri Division East Montana а Α. Federal National Alabama Florida Nebraska Alaska Nevada for American France **New Hampshire** Georgia **New Jersey** an **Great Britain** New Mexico and Arizona Hawaii New York Arkansas House North North Carolina Idaho Association Illinois North Dakota at Australia in of India Board Office Ohio Bureau Indiana California Oklahoma Institute Canada Institution on College International Oregon Colloquium Organization Iowa Colorado Joint **Parliament** Commission Kansas Pennsylvania Committee Kentucky Rhode Island Commonwealth Louisiana School Conference Maine Seminar Congress Maryland Senate Massachusetts Connecticut Society Meeting Council South South Carolina Michigan Delaware Minnesota Department South Dakota Dept. Mississippi State

Indexes and indexed fields for searching
For a list of indexes, index labels, and fields/subfields included in each index, see "Indexes and indexed fields (Authority File)."

# Search history: view and use previous searches

- Use the Search History window to
  - View your previous 10 Authority File searches, including any command line or keyword search.
  - o Repeat a previous search.
  - o Revise a previous search.
- Previous searches are associated with your authorization number and are retained between Connexion sessions. The search history is not cleared when you log off.

| Search History function    | How to use                                                   |
|----------------------------|--------------------------------------------------------------|
| Open Search History window | At the Search Authorities screen,                            |
|                            | • Click <b>Search History</b> or press <alt>&lt;=&gt;.</alt> |
| List of previous searches  | For each listed search, the window shows                     |
|                            | Search type: Authorities command line or keyword.            |
|                            | Timestamp: date and time the search was performed.           |
|                            | Search criteria: all search elements,                        |
|                            | including command line queries,                              |
|                            | keywords, indexes, and operators.                            |
| Repeat a previous search   | Click Repeat.                                                |
|                            | Connexion immediately performs the                           |
|                            | selected search.                                             |
| Revise a previous search   | Click Revise.                                                |
|                            | Results                                                      |
|                            | Connexion displays the Search                                |
|                            | Authorities screen. The selected search                      |
|                            | is ready for revision.                                       |
| Clear search history       | Click Clear History (at the top of the                       |
|                            | Search History window).                                      |
| Close the Search History   | Click Close (at the top of the Search                        |
| window                     | History window).                                             |

Find specific record when search results exceed 1500 records (cannot sort by main entry)

#### **Problem**

- Your search in the Authority File retrieves more than 1500 records.
- Because the Sort by Main Entry action is not available for result sets that exceed 1500 records, you have difficulty finding the specific record you need.
- You cannot limit the search effectively. For example, you need a record for a broader heading found in many records for specific headings.

#### **Solutions**

- 1. Browse the Authority File using the term and index you searched.
- In the Browse Results list, click the term to view a list of the records retrieved. This may produce a smaller result set that you can sort by main entry.
- 2. Enter the heading in a bibliographic record and then control the heading
- In the bibliographic record you are editing, switch to a template edit view (MARC or Dublin Core). Add the appropriate type of heading field. Then type the desired heading in the text box for the added field In the Functions list for the new field, click Control Heading.
- The authority control function either links the heading to the appropriate authority record or returns a list of records that completely or partially match the heading you entered.
- To view the authority record(s), click the hyperlinked heading(s).

#### Example

- Search or browse to find a record for the corporate name heading **Catholic Church**. You retrieve over 4000 records (search) or over 1200 records (browse).
- Add a 110 or 710 field (Dublin Core: Creator.nameCorporate or Contributor.nameCorporate) to a record, enter the text **Catholic Church** in the text box, and select **Control** in the Functions list. The system retrieves 2 records that exactly match the heading you entered.

### Pattern headings for LC subjects

The Library of Congress has identified headings that are representative of particular categories. Such headings are called pattern headings. These representative headings in each category are established in the Subject Authority File with a set of subdivisions appropriate for use with other headings belonging to the category. The following table lists those pattern headings identified by LC. Pattern headings can help you

- Verify subject headings in an existing bibliographic record.
- Select appropriate subject headings to include in an original record.

| Subject Field        | Category                                                                | Pattern Heading(s)                                                                    |
|----------------------|-------------------------------------------------------------------------|---------------------------------------------------------------------------------------|
| Religion             | Religious and monastic orders                                           | Jesuits                                                                               |
|                      | Religions                                                               | Buddhism                                                                              |
|                      | Christian denominations                                                 | Catholic Church                                                                       |
|                      | Sacred works (including parts)                                          | Bible                                                                                 |
| History of Geography | Colonies of individual countries                                        | Great Britain \$x Colonies                                                            |
|                      | Legislative bodies                                                      | United States. \$b                                                                    |
|                      | (including individual chambers)                                         | Congress                                                                              |
|                      | Military services (including armies, navies, marines, etc.)             | United States \$x Armed Forces United States. \$b Air                                 |
|                      |                                                                         | Force United States. \$b Army United States. \$b Marine Corps United States. \$b Navy |
|                      | Wars                                                                    | World War, 1939-1945<br>United States \$x History<br>\$y Civil War, 1861-1865         |
| Social Science       | Industries                                                              | Construction industry Retail trade                                                    |
|                      | Types of educational industries                                         | Universities and colleges                                                             |
|                      | Individual educational institutions                                     | Harvard University                                                                    |
|                      | Legal topics                                                            | Labor laws and legislation                                                            |
| The Arts             | Art                                                                     | Art, Italian<br>Art, Chinese<br>Art, Japanese<br>Art, Korean                          |
|                      | Groups of literary authors (including authors, poets, dramatists, etc.) | Authors, English                                                                      |

| Subject Field          | Category                                  | Pattern Heading(s)                                       |
|------------------------|-------------------------------------------|----------------------------------------------------------|
|                        | Literary works entered under authors      | Shakespeare, William, \$d<br>1564-1616. \$t Hamlet       |
|                        | Literary works entered under title        | Beowulf                                                  |
|                        | Languages and groups of languages         | English language<br>French language<br>Romance languages |
|                        | Literatures (including individual genres) | English literature                                       |
|                        | Musical compositions                      | Operas                                                   |
|                        | Musical instruments                       | Clarinet<br>Piano                                        |
| Science and Technology | Land vehicles                             | Automobiles                                              |
|                        | Materials                                 | Concrete<br>Metals                                       |
|                        | Chemicals                                 | Copper<br>Insulin                                        |
|                        | Organs and regions of the body            | Heart<br>Foot                                            |
|                        | Diseases                                  | Cancer<br>Tuberculosis                                   |
|                        | Plants and crops                          | Corn                                                     |
|                        | Animals                                   | Fishes<br>Cattle                                         |

### 2 Browse the Authority File

### Why browse for authority records?

- When creating or modifying a bibliographic record, determine the correct forms for names of persons, organizations, conferences, and/or titles associated with the resource you are describing.
- When adding subject headings to a bibliographic record, authority records enable you to determine established headings.

### About the Connexion Authority File

- The Library of Congress and NACO libraries create and maintain the authority records.
- Records are stored and displayed in the MARC21 authorities format.

### Browsing methods available

- You can browse (phrase search) the Authority File in two ways:
- Browse Authorities screen: Omit scan command and index label. Type the phrase
  in the Browse for text box and select an index from the list. Click Browse. On this
  screen, you can also specify a Root Index position and an Expanded Index term as a
  shortcut to the desired records.
- Search Authorities screen, command line: In the Search for text box, type scan or sca and then type an index label, a colon, and the phrase to search. Click Search.
   Browsing from the command line does not allow you to include a Root Index position or an Expanded Index term in the browse query.

#### Note on browsing

Most search techniques (truncation, character masking, Boolean operators, grouping) cannot be used when browsing. The browse term you enter is matched – character by character, from left to right – against the characters of the terms in the browse index you select.

### Browse Authorities screen

Action

| 1 | On the Authorities tab, under Browse Options, click <b>Authority File</b> .         |
|---|-------------------------------------------------------------------------------------|
|   | Or                                                                                  |
|   | Press <ctrl><j>.</j></ctrl>                                                         |
| 2 | At the Browse Authorities screen, select an index.                                  |
|   | In the <b>Browse for</b> box, type the first words of a heading as a browse term.   |
|   | Omit initials articles.                                                             |
|   | When browsing for a <b>personal name</b> , if you enter the name in inverted order, |
|   | include the comma after the surname. <b>Example: mozart, wolfgang</b> .             |
|   | You can enter diacritics and/or subfield codes; the system removes them             |
|   | before processing the browse query.                                                 |
| 3 | (Optional) Specify Root Index position.                                             |
| • | Including a position number allows you to bypass the Root Results screen and        |
|   | immediately view the Expanded Results screen showing the desired term and           |
|   | the associated portion of the Expanded Index (subheadings).                         |
|   | To automatically select a position on the Root Results, type the position           |
|   | number (1-20) in the Select Root text box.                                          |
|   | Result                                                                              |
|   | The system automatically selects the specified position within the Root Results     |
|   | 1                                                                                   |
|   | and immediately displays the Expanded Results screen. The selected heading          |
|   | appears at position 9, followed by the beginning of the Expanded index              |
|   | (subheadings) for that heading.                                                     |
|   | Note: For closest match specify 9. The closest match to the term you enter          |
|   | in the Browse for text box is located at position 9.                                |
|   |                                                                                     |

|   | Action                                                                               |  |  |
|---|--------------------------------------------------------------------------------------|--|--|
|   | Action                                                                               |  |  |
| 4 | ·   ( •  - ······/ -  - ····/ — · ·  - ····· · · · · · · · · · · · · ·               |  |  |
|   | If you specify a Root Index position number, you can also specify a term within      |  |  |
|   | the Expanded Index for that Root Index term (heading).                               |  |  |
|   | Including an Expanded Index term allows you to bypass the Root Results               |  |  |
|   | screen and immediately view the Expanded Results screen showing the                  |  |  |
|   | desired portion of the Expanded Index (subheadings).                                 |  |  |
|   |                                                                                      |  |  |
|   | • In the Expanded Term box, type the first word(s) of the subheading you want        |  |  |
|   | _ to locate.                                                                         |  |  |
|   | Result                                                                               |  |  |
|   | The system automatically selects the specified position within the Root Result       |  |  |
|   | and then scans the Expanded Index (subheadings) for that heading to locate           |  |  |
|   | the specified expanded—index term. The system displays the Expanded                  |  |  |
|   | Results screen showing the root heading followed by the portion of the               |  |  |
|   | Expanded Index (subheadings) beginning with the specified term.                      |  |  |
| 5 | Check your browser term(s) for errors such as misspellings.                          |  |  |
|   | Clear text of browser phrase                                                         |  |  |
|   |                                                                                      |  |  |
|   | To clear the Browse for text box, click Clear Search.                                |  |  |
| 6 | Click <b>Browse</b> or press <enter>.</enter>                                        |  |  |
|   | <b>Note</b> : Browsed phrase retained                                                |  |  |
|   | • Your browsed phrase remains in the <b>Browse for</b> text box until you revise the |  |  |
|   | phrase or click Clear Search.                                                        |  |  |

# Search history: view and use previous browse queries

- Use the Search History window to
  - View your previous 10 Authority File browse queries (phrase searches) performed from the Browse Authorities screen
  - -Repeat a previous browse query
  - -Review a previous browse query
- The Search History for the Browse Authorities screen does not include the phrase searches entered in the Command Line area on the Search Authorities screen.
- Previous browse queries are associated with your authorization number and are retained between Connexion sessions. The search history is not cleared when you log off.

| Search History function         | How to use                                                                                               |
|---------------------------------|----------------------------------------------------------------------------------------------------|
| Open Search History window      | At the Browse Authorities screen,                                                                        |
|                                 | • Click <b>Search History</b> or press <alt>&lt;=&gt;.</alt>                                             |
|                                 |                                                                                                    |
| List of previous browse queries | For each listed browse query, the window shows                                                           |
|                                 | Search type: Browse Authorities.                                                                         |
|                                 | Timestamp: date and time the search was performed                                                        |
|                                 | Browse query: word(s) entered in the Browse                                                              |
|                                 | for text box and the selected index                                                                      |
| Repeat a previous browse        | Click Repeat.                                                                                            |
|                                 | Connexion immediately performs the selected                                                              |
|                                 | browse query.                                                                                            |
| Revise a previous browse        | Click Revise.                                                                                            |
|                                 | Results                                                                                                  |
|                                 | Connexion displays the Browse Authorities<br>screen. The selected browse query is ready for<br>revision. |

| Search History function         | How to use                                                        |
|---------------------------------|-------------------------------------------------------------------|
| Clear search history            | Click Clear History (at the top of the Search<br>History window). |
| Close the Search History window | Click Close (at the top of the Search History window).            |

# Search Authorities screen (command line search)

• **Search History.** Phrase searches from the Command Line area of the Search Authorities screen are included in the Search History list for the Search Authorities screen. To view, repeat, or revise previous searches, click **Search History** or press <Alt><=>.

|   | Action                                                                                                    |
|---|----------------------------------------------------------------------------------------------------|
| 1 | On the Authorities tab, click <b>Search</b> .                                                                                                    |
|   | Or                                                                                                    |
|   | Press <ctrl><shift><j>.</j></shift></ctrl>                                                                                                    |
|   | The Search Authorities screen appears. The cursor is in the Command Line Search text box.                                                                         |
| 2 | In the Command Line Search text box,                                                                                                    |
|   | Type the scan command and index label: Type scan or sca.                                                                                                    |
|   | Type the index label, followed by a colon.                                                                                                    |
|   | Type the exact word(s) of the phrase you want, beginning with the first word.                                                                                     |
|   | Omit initial articles.                                                                                                    |
|   | <ul> <li>When browsing for a personal name, if you want to enter the name in<br/>inverted order, include the comma after the surname. Example: mozart,</li> </ul> |
|   | wolfgang.                                                                                                    |
|   | You can enter diacritics and/or subfield codes; the system removes them                                                                                           |
|   | before processing the search.                                                                                                    |
| 3 | Check your browse term(s) for errors such as misspellings.                                                                                                    |
|   | Clear search                                                                                                    |
|   | To clear the Search for text box, click Clear Search.                                                                                                    |
| 4 | When finished constructing the phrase, click <b>Search</b> or press <enter>.</enter>                                                                              |
|   | Note: The command line search statement is retained.                                                                                                    |
|   | <ul> <li>Your search statement remains in the Search for text box until you revise<br/>the search or click Clear Search.</li> </ul>                               |

## Pattern headings for LC subjects

The Library of Congress has identified headings that are representative of particular categories. Such headings are called pattern headings. These representative headings in each category are established in the Subject Authority File with a set of subdivisions appropriate for use with other headings belonging to the category. The following table lists those pattern headings identified by LC. Pattern headings can help you

- Verify subject headings in an existing bibliographic record.
- Select appropriate subject headings to include in an original record.

| Subject Field         | Category                                                    | Pattern Heading(s)                                                                  |
|-----------------------|-------------------------------------------------------------|-------------------------------------------------------------------------------------|
| Religion              | Religious and monastic orders                               | Jesuits                                                                             |
|                       | Religions                                                   | Buddhism                                                                            |
|                       | Christian denominations                                     | Catholic Church                                                                     |
|                       | Sacred works (including parts)                              | Bible                                                                               |
| History and Geography | Colonies of individual countries                            | Great Britain \$x Colonies                                                          |
|                       | Legislative bodies (including individual chambers)          | United States. \$b<br>Congress                                                      |
|                       | Military services (including armies, navies, marines, etc.) | United States \$x Armed Forces United States. \$b Air Force United States. \$b Army |

|  | United States. \$b Marine |
|--|---------------------------|
|  | Corps                     |

| Subject Field          | Category                                                                | Pattern Heading(s)                                                            |
|------------------------|-------------------------------------------------------------------------|-------------------------------------------------------------------------------|
|                        |                                                                         | United States. \$b Navy                                                       |
|                        | Wars                                                                    | World War, 1939-1945<br>United States \$x History<br>\$y Civil War, 1861-1865 |
| Social Sciences        | Industries                                                              | Construction industry Retail trade                                            |
|                        | Types of educational institutions                                       | Universities and colleges                                                     |
|                        | Individual educational institutions                                     | Harvard University                                                            |
|                        | Legal topics                                                            | Labor laws and legislation                                                    |
| The Arts               | Art                                                                     | Art, Italian<br>Art, Chinese<br>Art, Japanese<br>Art, Korean                  |
|                        | Groups of literary authors (including authors, poets, dramatists, etc.) | Authors, English                                                              |
|                        | Literary works entered under author                                     | Shakespeare, William \$d<br>1564-1616. \$t Hamlet                             |
|                        | Literary works entered under title                                      | Beowulf                                                                       |
|                        | Languages and groups of languages                                       | English language French language Romance languages                            |
|                        | Literatures (including individual genres)                               | English literature                                                            |
|                        | Musical compositions                                                    | Operas                                                                        |
|                        | Musical instruments                                                     | Clarinet<br>Piano                                                             |
| Science and Technology | Land vehicles                                                           | Automobiles                                                                   |
|                        | Materials                                                               | Concrete<br>Metals                                                            |
|                        | Chemicals                                                               | Copper<br>Insulin                                                             |
|                        | Organs and regions of the body                                          | Heart<br>Foot                                                                 |
|                        | Diseases                                                                | Cancer<br>Tuberculosis                                                        |
|                        | Plants and crops                                                        | Corn                                                                          |
|                        | Animals                                                                 | Fishes<br>Cattle                                                              |

### 3 View authority search results

### No authority records found

If your search retrieves no records,

- The system displays the following message at the top of the Search Authorities screen: No Records Found for your Search. Please change or simplify your search and try again.
- The search entry form contains the search criteria you used.

### 1 authority record found

If your search retrieves 1 authority record, the system displays the record (without the results list).

### Up to 10 authority records

If your search retrieves 1-10 authority records,

- The system displays the message: [number] records found searching for [search query] in Authorities
- The results screen lists brief entries for all retrieved authority records. Each entry
  contains the heading and cross reference forms (if you choose to show See and/or
  See Also references in results).
- Brief entries are sorted alphabetically by main entry.

### 11+ authority records

If your search retrieves 11 or more authority records,

- The system displays the message: [number] records found searching for [search query] in Authorities
- The results screen lists brief entries for the first 10 retrieved records. Each entry
  contains the heading and cross reference forms (if you choose to show See and/or
  See Also references in results).
- The **View List** box lets you type an entry number to display 10 entries beginning with that number. The left and right arrow buttons let you move forward or back 10 entries. The **View Record** box lets you type an entry number to view the full record.
- Brief entries are sorted alphabetically by main entry.

#### Search query display

At the top of the first screen of search results, the system displays a message that includes the **number of authority records** retrieved and the **query** that produced the results. The message provides feedback that lets you see how the system interpreted your search criteria.

Example: pn: Pope and ti: criticism

The display shows:

- Each term preceded by a 2-letter index label identifying the index in which it was searched. Example: pn: Alexander
- Term groups (terms entered in the same box on the search form and searched in the same index). Example: **pn: Alexander and pn: Pope**

Use this display query to

- · Diagnose causes for unsatisfactory search results.
- Refine your search to improve results.

### 4 Use authority search results

Move through search results (View List and View Record jump bar)

- The View List jump bar appears at the top and bottom of each screen of the results list.
- The View Record jump bar appears at the top and bottom of each screen of the results list.

| Action                                                    | How to                                                                                                    |
|-----------------------------------------------------------|----------------------------------------------------------------------------------------------------|
| Moves forward 10 entries                                  | Click the <b>right arrow button</b> (right of <b>View List</b> box).                                                                                                    |
| Move back 10 entries                                      | Click the <b>left arrow button</b> (left of <b>View List</b> box).                                                                                                    |
| View 10 brief<br>entries beginning<br>with specific entry | Type an entry number in the <b>View List</b> box and press <enter>.</enter>                                                                                                    |
| View a specific record                                    | Click the hyperlinked entry number for the record you want to view. Or Type an entry number in the <b>View Record</b> box and press <enter>.</enter>                                                                                 |
| Return to Root<br>Results or<br>Expanded Results          | Click the <b>Root Results</b> or <b>Expanded Results</b> button at the top or bottom of the Search Results screen. Or On the navigation bar, open the Browse Options list and click <b>Root Results</b> or <b>Expanded Results</b> . |

# Move between records (View Record jump bar)

- The **View Record** jump bar appears at the top and bottom of each record screen.
- The record position indicator (**Record\_of\_**) appears at the top and bottom of each record screen. As you move through the records, the indicator changes to reflect your current position in the results list.

| Action                                           | How to                                                                                                    |
|--------------------------------------------------|----------------------------------------------------------------------------------------------------|
| View next record in list                         | Click the <b>right arrow button</b> (right of <b>View Record</b> box).                                                                                                    |
| View previous record in list                     | Click the <b>left arrow button</b> (left of <b>View Record</b> box).                                                                                                    |
| View a specific record                           | Type an entry number in the <b>View Record</b> box and press <enter>.</enter>                                                                                                    |
| Return to search results                         | Click the <b>Search Results</b> button at the top or bottom of the record screen.                                                                                                    |
| Return to Root<br>Results or<br>Expanded Results | Click the <b>Root Results</b> or <b>Expanded Results</b> button at the top or bottom of the record screen.  Or  On the navigation bar, open the Browse Options list and click <b>Root Results</b> or <b>Expanded Results</b> . |

### Actions on search results list

- You can take the following actions on retrieved records by using the Action/Sort list (top right corner of results screen).
- Not available for browse results.

| Action                                                            | Result                                                                                    |
|-------------------------------------------------------------------|-------------------------------------------------------------------------------------------|
| Flag All on Page                                                  | A check mark appears in the box to the left of each entry on this page of the result set. |
| Clear Flags on<br>Page                                            | Check marks removed from all entries on this page of the results list.                    |
| Flag All Records<br>Retrieved                                     | A check mark appears in the box to the left of each entry in the result set (all pages).  |
| Clear All Flags                                                   | Check marks removed from all entries on all pages of the results list.                    |
| Hide See<br>References (See<br>references<br>displayed)           | Hide See reference tracings (4xx fields) for each main entry in the results list.         |
| Hide See Also<br>References (See<br>Also references<br>displayed) | Hide See Also reference tracings (5xx fields) for each main entry in the results list.    |
| Show See<br>References (See<br>references<br>hidden)              | Show See reference tracings (4xx fields) for each main entry in the results list.         |
| Show See Also<br>References (See<br>Also references<br>hidden)    | Show See Also reference tracings (5xx fields) for each main entry in the results list.    |

### View authority record from brief list

#### Action

**View record in edit mode**. Click the hyperlinked entry number for the record you want to view.

**Lock and view WorldCat record**. Click the **Lock** button in front of the entry for therecord you want to view.

**View record in display mode**. Click the **Display** button in front of the entry for the record you want to view.

## Show or hide record viewing buttons

- Record viewing buttons are hidden by default. Press <Alt><Y> to show the buttons to the left of each entry.
- Click the **Display** button to view a record in display mode (read-only).
- Click the **Lock** button to lock the WorldCat record and open it in edit mode.

### Action

Press <Alt><Y> to insert a **Display** button and a **Lock** button to the left of each brief entry.

To hide the buttons, press <Alt><Y> again.

### Print screen of results list

|   | Action                                                                      |
|---|-----------------------------------------------------------------------------|
| 1 | If the list includes multiple screen, jump to the screen you want to print. |
| 2 | Click once in the frame that contains the results list.                     |
| 3 | In your browser, on the File menu, click <b>Print</b> .                     |
| 4 | In the Print dialog box click <b>OK</b> or press <enter>.</enter>           |

## Flag authority records

| Single records                                                      | All on a page                                            | Result set                                                 |
|---------------------------------------------------------------------|----------------------------------------------------------|------------------------------------------------------------|
| Click the <b>open box</b> in front of the record you want to flag.  | On the Action/Sort list, click <b>Flag All on Page</b> . | On the Action/Sort list, click Flag All Records Retrieved. |
| A check mark appears in front of each brief entry you have flagged. |                                                          |                                                            |

## Unflag authority records

| Single records                                              | All on a page            | Result set               |
|-------------------------------------------------------------|--------------------------|--------------------------|
| Click the <b>check mark</b> in                              | On the Action/Sort list, | On the Action/Sort list, |
| front of the record you                                     | click Clear Flags on     | click Clear All Flags.   |
| want to unflag.                                             | Page.                    | _                        |
| An open box appears in front of each unflagged brief entry. |                          |                          |

### Actions on flagged records

### Note: Actions on more than 100 records

• Export Connexion can export more than 100 records at a time. After exporting 100 records, the system asks you to confirm that you want to continue.

| Action             | How to                                                            |
|--------------------|-------------------------------------------------------------------|
| Flag all items on  | On the Action/Sort list, click Flag All on Page.                  |
| the current page   | A check mark appears in the box to the left of each entry on this |
|                    | page of the record list.                                          |
| Remove flags       | On the Action/Sort list, click Clear Flags on Page.               |
| from all items on  | Check marks disappear from all entries on this page of the        |
| the current page   | record list.                                                      |
| Clear flags from   | On the Action/Sort list, click Clear All Flags.                   |
| all items (all     | Check marks are removed from entries on all pages of the          |
| pages of the list) | record list.                                                      |
| Export the records | On the Action/Sort list, click <b>Export Flagged Records</b> .    |
| currently flagged  | At the Export Flagged Records screen, select the export format.   |
|                    | Click MARC.                                                       |

### 5 Use Authority File browse results (root and expanded)

View Root Results or Expanded Results

| Results display  | Description                                                                                                    |
|------------------|----------------------------------------------------------------------------------------------------|
| Root results     | <ul> <li>Lists headings from the section of the specified index containing the browsed term or the term that matches it most closely.</li> <li>Each screen of results lists 20 terms from the Root Index.</li> <li>Each entry number (R1-R20) is hyperlinked to one or more authority records.</li> <li>The number of matching records for each term appears in the right column.</li> <li>When you select an entry number associated with only a single record, the system searches for the term in the Authority File and displays the record.</li> <li>When you select an entry number associated with 2 or more records, the system scans the section of the index containing subheadings for that heading and displays an Expanded Results screen.</li> <li>A jump bar at the top and bottom of the screen provides the following navigation aids: a View Expanded text box (contains entry number 9 by default), View List arrows (view the previous or next screen of results), and Expanded Term text box (specify term to locate within Expanded Results).</li> </ul>                                                                                                    |
| Expanded Results | <ul> <li>Shows the selected Root Index term (heading) at the top of the list.</li> <li>Lists subheadings from the Expanded Index associated with the selected Root Index heading.</li> <li>If you specify an expanded term, that term or its closest match appears in position E9. Otherwise, the screen shows the beginning of the subheadings for the Root Index term.</li> <li>Each screen of results lists 20 terms from the Expanded Index.</li> <li>Each entry number (E1-E20) is hyperlinked to one or more authority records.</li> <li>The number of matching records for each term appears in the right column.</li> <li>When you select an entry number associated with only a single record, the system searches for the term in the Authority File and displays the record.</li> <li>When you select an entry number associated with 2 or more records, the system searches for the term and displays a Search Results screen.</li> <li>A jump bar at the top and bottom of the screen provides the following navigation aids: a View Record text box (contains entry number 9 by default), View List arrows (view the previous or next screen of results), and Expanded Term text box (specify term to locate within Expanded Results).</li> </ul> |

# Expanded Index subheadings for Root Index headings

| Root Index heading            | Expanded Index subheadings          |
|-------------------------------|-------------------------------------|
| Personal Names                | Title subdivisions                  |
| Corporate or Conference Names | Title subdivisions                  |
| Geographic Names              | Title subdivisions                  |
| LC Names (nw)                 | Title subdivisions                  |
| Titles                        | Personal, corporate, conference, or |
|                               | geographic name subdivisions        |
| LCSH                          | Subject subdivisions                |
| Subdivision Headings          | Subject subdivisions                |
| Topicals                      | Subject subdivisions                |
| Children's Subjects           | Subject subdivisions                |

### **Use Root Results**

| Action                                                                                          | How to                                                                                                    |  |  |
|-------------------------------------------------------------------------------------------------|----------------------------------------------------------------------------------------------------|--|--|
| View next screen                                                                                | At the top or bottom of the screen, click the <b>View List</b> arrow that points to the right.                                                                                                    |  |  |
| View previous screen                                                                            | At the top or bottom of the screen, click the <b>View List</b> arrow that points to the left.                                                                                                    |  |  |
| View record<br>containing Root<br>Index term (term<br>with 1 associated<br>record)              | To select a Root Index entry that retrieves a single authority record, click the hyperlinked entry number or type the number in the <b>View Expanded</b> box and press <enter>. The system displays the authority record.</enter>                                                                                                    |  |  |
| View Expanded Index (subheadings) for a Root Index term (term with multiple associated records) | To select a Root Index entry that retrieves multiple authority records, click the hyperlinked entry number or type the number in the <b>View Expanded</b> box and press <enter>. The system displays an Expanded Result screen that shows the Root Index term and its associated subheadings.</enter>                                                                                                    |  |  |
| Jump to an<br>Expanded Index<br>term                                                            | <ol> <li>In the View Expanded box, type the entry number (R1-R20) for the heading (Root Index term) for which you want to locate a subheading (Expanded Index term).</li> <li>In the Expanded Term box, type the term you want to locate within the Expanded Index.</li> <li>Press <enter>.</enter></li> <li>The system redisplays the Expanded Results. The term you specify, or its closest match, appears at position E9.</li> </ol> |  |  |
| Return to Root<br>Results                                                                       | Click the <b>Root Results</b> button at the top or bottom of the Expanded Results screen or the record screen. Or On the Authorities tab, under Browse Options, Authority File, click <b>Root Results</b> .                                                                                                    |  |  |

## Use Expanded Results

| Action                         | How to                                                                                                    |  |
|--------------------------------|----------------------------------------------------------------------------------------------------|--|
| View next screen               | At the top or bottom of the screen, click the <b>View List</b> arrow that points to the right.                                            |  |
| View previous screen           | At the top or bottom of the screen, click the <b>View List</b> arrow that points to the left.                                             |  |
| View record(s) containing      | Click the hyperlinked entry number or type the number in the <b>View Record</b> box and press <enter>.</enter>                            |  |
| Expanded Index term            | The system displays the authority record or a list or records (Search Results screen).                                                    |  |
| Jump to an Expanded Index term | <ol> <li>In the Expanded Term box, type the term you want to locate within the Expanded Index.</li> <li>Press <enter>.</enter></li> </ol> |  |
|                                | The system redisplays the Expanded Results. The term you specify, or its closest match, appears at position E9.                           |  |
| Return to<br>Expanded Results  | Click the <b>Expanded Results</b> button at the top or bottom of the Search Results screen or the record screen.  Or                      |  |
|                                | On the Authorities tab, under Browse Options, Authority File, click <b>Expanded Results</b> .                                             |  |
| Return to Search               | Click the <b>Search Results</b> button at the top or bottom of the                                                                        |  |
| Results                        | record screen Or                                                                                                    |  |
|                                | On the Authorities tab, under Search Options, Authority File, click <b>Search Results</b> .                                               |  |

### Move through Search Results (View List and View Record jump bar)

- The **View List** jump bar appears at the top and bottom of each screen of the results list.
- The **View Record** jump bar appears at the top and bottom of each screen of the results list.

| Action                                                    | How to                                                                                                    |  |
|-----------------------------------------------------------|----------------------------------------------------------------------------------------------------|--|
| Move forward 10 entries in list                           | Click the <b>right arrow button</b> (right of <b>View List</b> box).                                                                                                    |  |
| Move back 10 entries in list                              | Click the <b>left arrow button</b> (left of <b>View List</b> box).                                                                                                    |  |
| View 10 brief<br>entries beginning<br>with specific entry | Type an entry number in the <b>View List</b> box and press <enter>. <b>Note</b>: For brief results retrieved by selecting an item on a group results display, the brief entries are numbered sequentially from the first record in the first group.</enter> |  |
| View a specific record                                    | Click the hyperlinked entry number for the record you want to view. Or Type an entry number in the <b>View Record</b> box and press <enter>.</enter>                                                                                                    |  |

# Move between records (View Record jump bar)

- The View Record jump bar appears at the top and bottom of each screen of each record screen.
- The record position indicator (Record\_of\_) appears at the top and bottom of each record screen. As you move through the records, the indicator changes to reflect your current position in the results list.

| Action                       | How to                                                                                                    |
|------------------------------|----------------------------------------------------------------------------------------------------|
| View next record in list     | Click the <b>right arrow button</b> (right of <b>View Record</b> box).                                                              |
| View previous record in list | Click the <b>left arrow button</b> (left of <b>View Record</b> box).                                                                |
| View a specific record       | Type an entry number in the <b>View Record</b> box and press <enter>.</enter>                                                       |
| Return to results            | Click the <b>Search Results</b> or <b>Expanded Results</b> or <b>Root Results</b> button at the top or bottom of the record screen. |

### View authority record

| Results display  | Actions                                                                                                    |  |
|------------------|----------------------------------------------------------------------------------------------------|--|
| Root Results     | View record in edit mode. Click the hyperlinked entry number (R1-R20) for the record you want to view.                                                                                                    |  |
|                  |                                                                                                    |  |
| Expanded Results | <b>View record in edit mode</b> . Click the hyperlinked entry number (E1-E20) for the record you want to view.                                                                                             |  |
| Search Results   | View record in edit mode. Click the hyperlinked entry number for the record you want to know.  Lock and view WorldCat record. Click the Lock button in front of the entry for the record you want to view. |  |
|                  | ofthe entry for the record you want to view.  View record in display mode. Click the Display button in front of the entry for the record you want to view.                                                 |  |

# Show or hide record viewing buttons (search results lists)

- Record viewing buttons are hidden by default. Press <Alt><Y> to show the buttons to the left of each entry.
- Click the **Display** button to view a record in display mode (read-only).
- Click the **Lock** button to lock the WorldCat record and open it in edit mode.

#### Action

Press <Alt><Y> to insert a **Display** button and a **Lock** button to the left of each brief entry.

To hide the buttons, press <Alt><Y> again.

#### Return to Search Results, Expanded Results, or Root Results

#### **Action**

• Click the **Root Results** or **Expanded Results** or **Search Results** button at the top or bottom of the record screen.

Or

 On the Authorities tab, under Browse Options, click Root Results or Expanded Results. To return to search results, under Search Options, Authority File, click Search Results.

Print screens of browse results or search results

|   | Action                                                                                                 |
|---|----------------------------------------------------------------------------------------------------|
| 1 | In the results display, go to the screen you want to print.                                            |
| 2 | Click once in the frame that contains the results list.                                                |
| 3 | In your browser, on the File menu, click <b>Print</b> or on the toolbar click the <b>Print</b> button. |
| 4 | In the Print dialog box, click <b>OK</b> or press <enter>.</enter>                                     |

### 6 Show Flagged Authority records screen

### Use flagged authority records screen

- Review a list of brief entries for authority records flagged during the current session.
- · Clear flags from all or selected records.
- Export the flagged records.
- Display a full authority record.
- Edit an authority record.

### Actions on list of flagged records

#### Note: Actions on more than 100 records

• **Export** Connexion can export more than 100 records at a time. After exporting 100 records, the system asks you to confirm that you want to continue.

| Action             | How to                                                                                     |  |  |
|--------------------|--------------------------------------------------------------------------------------------|--|--|
| Flag all items on  | On the Action/Sort list, click Flag All on Page.                                           |  |  |
| the current page   | A check mark appears in the box to the left of each entry on this page of the record list. |  |  |
|                    |                                                                                            |  |  |
| Remove flags       | On the Action/Sort list, click Clear Flags on Page.                                        |  |  |
| from all items on  | Check marks disappear from all entries on this page of the record                          |  |  |
| the current page   | list.                                                                                      |  |  |
| Clear flags from   | On the Action/Sort list, click Clear All Flags.                                            |  |  |
| all items (all     | Check marks are removed from entries on all pages of the record                            |  |  |
| pages of the list) | list.                                                                                      |  |  |
| Export the         | On the Action/Sort list, click <b>Export Flagged Records</b> .                             |  |  |
| records currently  | At the Export Flagged Records screen, select the export format.                            |  |  |
| flagged            | Click MARC.                                                                                |  |  |
| Move forward 10    | Click the <b>right arrow button</b> (right of <b>View List</b> box).                       |  |  |
| entries            |                                                                                            |  |  |
| Move back 10       | Click the <b>left arrow button</b> (left of <b>View List</b> box).                         |  |  |
| entries            |                                                                                            |  |  |
| View 10 entries    | Type an entry number in the <b>View List</b> box and press <enter>.</enter>                |  |  |
| beginning with     |                                                                                            |  |  |
| specific entry     |                                                                                            |  |  |
| View a specific    | Click the hyperlinked entry number for the record you want to                              |  |  |
| record             | view.                                                                                      |  |  |
|                    | Or                                                                                         |  |  |
|                    | Type an entry number in the <b>View Record</b> box and press                               |  |  |
| <enter>.</enter>   |                                                                                            |  |  |
| Print a page of    | Jump to the screen you want to print.                                                      |  |  |
| the list of        | In your browser, on the File menu click <b>Print</b> .                                     |  |  |
| flagged records    | Or                                                                                         |  |  |
|                    | On the toolbar click the <b>Print</b> button.                                              |  |  |

### View full authority record from brief list

#### Action

**View record in edit mode**. Click the hyperlinked entry number for the record you want to view.

**Lock and view WorldCat record**. Click the **Lock** button in front of the entry for therecord you want to view.

**View record in display mode**. Click the **Display** button in front of the entry for the record you want to view.

### Show or hide record viewing buttons

- Record viewing buttons are hidden by default. Press <Alt><Y> to show the buttons to the left of each entry.
- Click the **Display** button to view a record in display mode (read-only).
- Click the **Lock** button to lock the WorldCat record and open it in edit mode.

#### **Action**

Press <Alt><Y> to insert a **Display** button and a **Lock** button to the left of each brief entry.

To hide the buttons, press <Alt><Y> again.

# Move between records (View Record jump bar)

- The View Record jump bar appears at the top and bottom of each record screen.
- The record position indicator (**Record\_of\_**) appears at the top and bottom of each record screen. As you move through the records, the indicator changes to reflect your current position in the results list.

| Action                         | How to                                                                                  |  |
|--------------------------------|-----------------------------------------------------------------------------------------|--|
| View next record in list       | Click the <b>right arrow button</b> (right of <b>View Record</b> box).                  |  |
| View previous record in list   | Click the <b>left arrow button</b> (left of <b>View Record</b> box).                    |  |
| View a specific record         | Type an entry number in the <b>View Record</b> box and press <enter>.</enter>           |  |
| Return to flagged records list | gged Click the <b>Flagged Records</b> button at the top or bottom of the record screen. |  |

### No flagged authority records

If you have not flagged authority records during the current session, the system displays the message

You currently have no Flagged Records

If you flagged records and then existed the system or closed your browser without exiting the system properly, the system unflagged the records when your session ended. You must reflag the records to work with them in your current session.

### 7 Search the Authority History database

#### Search methods

When you are not accessing the Authority History database from an open distributed authority record, retrieve the records you need using a command line or guided searching.

- Command line search. Enter a keyword or numeric search; type all terms, index labels, and operators using correct syntax.
- **Guided search**. In the Keyword/Numeric Search area, use text boxes, lists of indexes, and lists of Boolean operators to construct a search. Omit index labels.
- Browse (phrase search). From the command line, you can enter a phrase search (browse query), including the scan command and index label (sca me:). For guided browsing, use the Browse Authority History screen.

**Note: Search for headings**. Remember that you cannot search or browse for specific heading types such as personal names or subjects. The Authority History database has only general heading indexes for searching or browsing: Heading Word(s) (**me:**) and Heading Phrase (**me=**).

### Command Line Search

|   | Actions                                                                                                    |
|---|----------------------------------------------------------------------------------------------------|
| 1 | On the Authorities tab, under Search Options, click <b>Authority History</b> . The Search Authority History screen appears.                                                                                                    |
| 2 | In the Command Line Search area, type a keyword or numeric search in the <b>Search for</b> text box.                                                                                                    |
|   | <ul> <li>Type an index label, followed by a colon (an:848328 or me:vivaldi).</li> </ul>                                                                                                    |
|   | <ul> <li>In a heading search, omit prepositions and articles. You can enter diacritics;<br/>the system removes them before processing the search. Do not enter<br/>subfield codes.</li> </ul>                                                                                                   |
|   | <ul> <li>To include variant endings, type the truncation symbol (*) after the term.</li> <li>Enter as least three characters of the word. Examples: library*, comput*, catalog*.</li> </ul>                                                                                                    |
|   | • To include variant spellings, use character masking symbol (?). <b>Examples:</b> col?r retrieves color or colour; int?net retrieves internet or intranet.                                                                                                    |
|   | <ul> <li>Qualify a search by specifying a status for the retrieved records. Use the<br/>Status index as a search qualifier only. Always combine a Status search<br/>term with a search term in another index. If you search the Status index only,<br/>you receive an error message.</li> </ul> |
|   | <ul> <li>Combine searches with Boolean operators and, or, or not. (Note: You cannot use Boolean operators in scan (phrase search/browse) queries.)</li> </ul>                                                                                                    |

#### Action

- 3 (Optional) Show or hide cross references in keyword search results
  Two check boxes below the **Search for** box let you specify which cross reference tracings, if any, appear in search results.
  - To show only the main entry for each retrieved record, clear both check boxes.
  - To show See reference tracings in addition to the main entry for each record, select the check box labeled **Show See References in Results**.
  - To show See Also reference tracings for each main entry, select the check box labeled **Show See Also References in Results**.
  - To include both See and See Also references for each main entry, select **both** check boxes.

#### Notes:

- Settings apply to search results only; the system ignores these options for browsing.
- Settings apply when you search from browse results by clicking a term that matches multiple authority records.
- While viewing search results, use the Action/Sort list to show or hide See references and/or See Also references.
- Settings for these options are retained until you change them.
- 4 When finished entering the search, click **Search** or press <Enter>.

**Note**: Your search statement remains in the **Search for** text box until you revise the search or click **Clear Search**. Check boxes below the search form retain their settings (selected or cleared).

### Guided search (Keyword/Numeric Search area)

#### Action

- 1 On the Authorities tab, under Search Options, click **Authority History**.
- In the Keyword/Numeric Search area, construct a search to retrieve the authority history records you want.
  - Type search term(s) in one or more boxes in the form. For each term, select the index to search from the list to the right of the box in which you enter the term
  - To search for two or more items in the same index, type the terms in one text box and select an index. Separate words with spaces (treated as and operators), combine terms with or, and/or exclude terms with not.
  - To search for two or more terms in **different** indexes, type each term in a separate text box and select the index to search for each term. Select the desired Boolean operator from the list of operators at the left end of the box in which you enter the second term.
  - In a heading section, omit prepositions and articles. You can enter diacritics; the system removes them before processing the search. Do not enter subfield codes.
  - To include variant endings, type the truncation symbol (\*) after the term.
     Enter at least three characters of the word. Examples: librar\*, comput\*, catalog\*.
  - To include variant spellings, use character masking symbol (?). **Examples:** col?r retrieves color or colour; int?net retrieves internet or intranet.
  - Quality a search by specifying a status for the retrieved records. Use the Status index as a search qualifier only. Always combine a Status search term with a search term in another index. If you search the Status index only, you receive an error message.
- 3 (Optional) Show or hide cross references in results

Two check boxes below the search entry form let you specify which cross reference tracings, if any, appear in search results.

- To show only the main entry for each retrieved record, clear both check hoxes
- To show See reference tracings in addition to the main entry for each record, select the check box labeled **Show See References in Results**.
- To show See Also reference tracings for each main entry, select the check box labeled **Show See Also References in Results**.
- To include both See and See Also references for each main entry, select **both** check boxes.

#### **Notes**

- While viewing search results, you can use the Action/Sort list to show or hide See references and/or See Also references.
- Settings for these options are retained until you change them.
- Check the search form for errors in the terms, index selections, or operators.

  Clear search
  - To clear the text boxes, click Clear Search.
  - Index lists retain the last index you selected.
  - Operator lists retain the last operator you selected.
  - Check boxes below the search form retain their settings (selected or cleared).
- 5 Click **Search** or press <Enter>.

#### Retain search

- To preserve keywords you typed in the text boxes, select the **Retain Search** check box.
- If **Retain Search** is not selected (the **default setting**), the system clears the text boxes. Index lists always retain the last index you selected. Lists of Boolean operators always retain the last operator you selected.
- Settings for the Show References options are retained until you change them.

### Authority History search indexes

| Index            | Label | Format                                                                                                    | Example                                                                                                   |
|------------------|-------|----------------------------------------------------------------------------------------------------|----------------------------------------------------------------------------------------------------|
| OCLC<br>ARN      | an:   | Type all digits. Leading zeros are optional.                                                                                                    | 01450635<br>1450635<br>an:01450635<br>an:1450635                                                          |
| LCCN<br>Words    | In:   | Type year portion (2 or 4 digits) and control number. Leading zeros in the control number portion are optional. Alphabetic prefix is optional to increase precision.  Hyphen is optional when you specify the LCCN index. Include the index label (In:) or select LCCN from an index list.                                                                       | 78-5201<br>In:78-5201<br>2001-12345<br>82-000012<br>82-12<br>n85-204041<br>In:85-204041<br>In:sh85-061704 |
| Heading<br>Words | me:   | Type a significant word in the heading (1xx and 4xx fields).                                                                                                    | me:vivaldi                                                                                                |
| Status           | ahs:  | Use the Status index as a search qualifier only. Always combine a Status search term with a search term in another index. If you search the Status index only, you receive an error message.  Status codes. Possible status codes are:  c - Corrected or revised record  n - New record  d - Deleted record  p - Record deleted by OCLC Quality  Assurance staff | ahs:c                                                                                                    |

## About the Authority History database

- Please note the following points about the purpose of this database and the limited functionality available for using the records.
- The Authority History database permanently stores:
  - All previous, now superseded, versions of authority records distributed by the Library of Congress
  - Versions of newly added and modified records distributed to Library of Congress by OCLC NACO participants
  - Copies of current authority records sent from LC via the distribution cycle (includes all records in the Authority File)
  - Name authority records deleted by OCLC quality control staff
- Database coverage begins in the 1980s.
- Records are stored and displayed in the MARC21 authorities format.

### About authority history records

- Authority history records are view-only and always appear in display mode in the MARC Template view.
- A timestamp at the top of the record shows the date and time when the record was added to the Authority History database. (Records in the Authority File do not contain a timestamp.)
- You cannot edit, save, export, or derive new authority records from these records. You
  can copy text from an authority history record and then paste it into another record or
  document.
- Actions available on displayed authority history records are: Print Record and View Authority Record (to retrieve the current version of the record in distribution from the Authority File).
- More? For more information, search Help for the words authority history.
- Use authority history records:
  - Trace the history of a currently distributed authority record or an LCCN. For example, you might want to know when changes were made, or when a cross-reference or citation was added. Or you want to check the cancelled authority record when the distributed record contains a subfield z in field 010.
  - Check for headings that you can no longer find in a distributed record in the Authority File.
  - Identify changes made to a distributed authority record.
  - Determine the origin of a problem with a distributed record.

## Authority History timestamp: details

A unique timestamp (labeled **Timestamp**) appears in the record identification area of an Authority History record.

- The system assigns a unique timestamp to each Authority History record. The timestamp consists of: the date and time the record was added to the Authority History database, the OCLC ARN, a source program identification, and the status of the record.
- Example: 1990101 [yyyymmdd] 13.36.22xxx.Z [time to the millisecond Z = Greenwich Mean Time] 12345678 [OCLC ARN] S [status] C [source program identification]
- S [status (RecStat code)]: n = new, c = changed, d = deleted, p = deleted by OCLC staff
- **S** [source program ID]: **3** [initial database load from the LC Names and Subjects Authority File]; **4** [In Distribution update from Connexion client]; **5** [In Distribution update from Connexion browser]; **6** [loaded from the LC distribution file]; **r** [loaded from the Research Libraries Group authority history database]

**Note: Deleted records**. If applicable, the record identification area may contain the following notice about the record:

The **Deleted Record** notice indicates that the record has been deleted from the distributed Authority File. It is either a deleted record issued by the Library of Congress or a record manually deleted by OCLC Quality Control staff.

Open authority history record(s) from distributed authority record

When viewing a distributed authority record from the Authority File, you can quickly retrieve all superseded authority records that have the same OCLC ARN.

#### Notes on this function:

Not available from save file records. When viewing a saved authority record from the Authorities save file, the **View Authority History Record(s)** action is not available. **Copy of distributed record retrieved**. The Authority History database contains a copy of each distributed authority record. Therefore, your search always retrieves the same record that you were viewing from the Authority File. You may retrieve other superseded records, or only a copy of the distributed record.

**Viewing a referenced record via a linked 5xx field**. A referenced record viewed from a 5xx link is for display only; the **View Authority History Record(s)** action is not available. To retrieve superseded versions of the record, search for the Authority File or the Authority History database.

| Action                                                                                                    | Result                                                                                                    |
|----------------------------------------------------------------------------------------------------|----------------------------------------------------------------------------------------------------|
| In the distributed authority record (retrieved from the Authority File), On the Action list click <b>View</b>             | The system searches for the distributed record's ARN in the Authority History database.                                                                                                    |
| <b>Authority History Record(s)</b> or press <alt><k> and then <h> (or <alt><j> and then <h>).</h></j></alt></h></k></alt> | If the search retrieves one record (a copy of the distributed authority record), the record appears in a separate window. If the search retrieves multiple records, a search results list appears in a separate window. The first record in the results list is typically a copy of the distributed authority record. |

Open a distributed authority record from an authority history record When viewing a superseded authority record (retrieved by searching or browsing the Authority History database), you can quickly retrieve the distributed authority record that has the same OCLC ARN.

| Action                                  | Result                                     |
|-----------------------------------------|--------------------------------------------|
| In the authority history record         | The system searches for the superseded     |
| (retrieved by searching or              | record's ARN in the Authority File.        |
| browsing the Authority History          |                                            |
| database),                              | If the search retrieves a record, the      |
| On the View list click <b>View</b>      | record appears in a separate window. If    |
| Authority Record or press               | the distributed record has been deleted    |
| <alt><k> and then <a> (or</a></k></alt> | from the Authority File, you receive a     |
| <alt><j> and then <a>).</a></j></alt>   | message stating that no record was         |
|                                         | found. The message includes the number     |
|                                         | of authority history records available for |
|                                         | that ARN.                                  |

Search history: view and use previous searches

- Use the Search History window to
  - View your previous 10 searches, including any command line or keyword search.
  - Repeat a previous search.
  - Revise a previous search.

• Previous searches are associated with your authorization number and are retained between Connexion sessions. The search history is not cleared when you log off.

| Search History function                  | How to use                                                                                                    |  |
|------------------------------------------|----------------------------------------------------------------------------------------------------|--|
| Open Search History window               | At the Search Authority History screen,                                                                                             |  |
|                                          | • Click <b>Search History</b> or press <alt>&lt;=&gt;.</alt>                                                                        |  |
| List of previous searches                | For each listed search, the window shows                                                                                            |  |
|                                          | Search type: Authority History command line or keyword                                                                              |  |
|                                          | Timestamp: date and time the search was performed                                                                                   |  |
|                                          | <ul> <li>Search criteria: all search elements, including<br/>command line queries, keywords, indexes, and<br/>operators.</li> </ul> |  |
| Repeat a previous search • Click Repeat. |                                                                                                    |  |
|                                          | Connexion displays the Search Authority History                                                                                     |  |
|                                          | screen. The selected search is ready for revision.                                                                                  |  |
| Revise a previous search                 | Click Revise.                                                                                                    |  |
|                                          | Results                                                                                                    |  |
|                                          | <ul> <li>Connexion displays the Search Authority History<br/>screen. The selected search is ready for<br/>revision.</li> </ul>      |  |
| Clear search history                     | Click Clear History (at the top of the Search<br>History window).                                                                   |  |
| Close the Search History window          | Click <b>Close</b> (at the top of the Search History window).                                                                       |  |

### 9 Use Authority History search results

# Authority History search results: records and lists

- **Single record**. Authority History records appear in display (view-only) mode. You cannot edit, save, or export these records, nor use them to derive new records. You can print records or copy text from them.
- Multiple records. A list of brief entries appears.
  - Entry number. To the left of each entry is an entry number indicating the record's relative position in the results set. The number is hyperlinked; click the number toview the full record.
  - Description. The entry contains the following record elements: Main entry, OCLC ARN, Authority History timestamp, and LCCN. If you requested display of See and/or See Also references, these appear on separate lines of the entry.

### Actions on search results list

- You can take the following actions on retrieved records by using the Action/Sort list (top right corner of results screen).
- The same actions are available for results displayed when you search by selecting an index term listed in browse results.

| Action                                                            | Result                                                                                    |  |
|-------------------------------------------------------------------|-------------------------------------------------------------------------------------------|--|
| Flag All on Page                                                  | A check mark appears in the box to the left of each entry on this page of the result set. |  |
| Clear Flags on Page                                               | Check marks removed from all entries on this page of the results list.                    |  |
| Flag All Records<br>Retrieved                                     | A check mark appears in the box to the left of each entry in the result set (all pages).  |  |
| Clear All Flags                                                   | Check marks removed from all entries on all pages of the results list.                    |  |
| Hide See References<br>(See references<br>displayed)              | Hide See reference tracings (4xx fields) for each main entry in the results list.         |  |
| Hide See Also<br>References (See<br>Also references<br>displayed) | Hide See Also reference tracings (5xx fields) for each main entry in the results list.    |  |
| Show See<br>References (See<br>references hidden)                 | Show See reference tracings (4xx fields) for each main entry in the results list.         |  |
| Show See Also<br>References (See<br>Also references<br>hidden)    | Show See Also reference tracings (5xx fields) for each main entry in the results list.    |  |
| Sort by Ascending<br>Date                                         | Sort the brief entries from earliest date to most recent date.                            |  |
| Sort by Descending Date                                           | Sort the brief entries from most recent date to earliest date.                            |  |
| Sort by LCCN                                                      | Sort the brief entries in alphanumeric order by LCCN.                                     |  |
| Sort by Main Entry                                                | Sort the brief entries in alphabetic order by main entry.                                 |  |
| Sort by OCLC ARN                                                  | Sort the brief entries in numeric order by LCCN.                                          |  |

#### Move through search results (View List and View Record jump bar)

- The View List jump bar appears at the top and bottom of each screen of the results list.
- The View Record jump bar appears at the top and bottom of each screen of the results list.

| Action                                              | Procedure                                                                                                    |  |  |
|-----------------------------------------------------|----------------------------------------------------------------------------------------------------|--|--|
| Move forward 10 entries                             | Click the <b>right arrow button</b> (right of <b>View List</b> box).                                                                                                    |  |  |
| Move back 10 entries                                | Click the <b>left arrow button</b> (left of <b>View List</b> box).                                                                                                    |  |  |
| View 10 brief entries beginning with specific entry | Type an entry number in the <b>View List</b> box and press <enter>.</enter>                                                                                                    |  |  |
| View a specific record                              | Click the hyperlinked entry number for the record you want to view. Or Type an entry number in the <b>View Record</b> box and press <enter>.</enter>                                        |  |  |
| Return to Browse<br>Results                         | Click the <b>Browse Results</b> button at the top and bottom of the search results screen. Or On the navigation bar, under Browse Options, Authority History, click <b>Browse Results</b> . |  |  |

# Move between records (View Record jump bar)

- The View Record jump bar appears at the top and bottom of each record screen.
- The record position indicator (**Record\_of\_**) appears at the top and bottom of each record screen. As you move through the records, the indicator changes to reflect your current position in the results list.

| Action                       | Procedure                                                                                                    |  |
|------------------------------|----------------------------------------------------------------------------------------------------|--|
| View next record in list     | Click the <b>right arrow button</b> (right of <b>View Record</b> box).                                                                                                    |  |
| View previous record in list | Click the <b>left arrow button</b> (left of <b>View Record</b> box).                                                                                                    |  |
| View a specific record       | Type an entry number in the <b>View Record</b> box and press <enter>.</enter>                                                                                                    |  |
| Return to search results     | Click the <b>Search Results</b> button at the top or bottom of the record screen. Or On the navigation bar, under Search Options, Authority History (or Browse Options, Authority History), click <b>Search Results</b> . |  |
| Return to Browse<br>Results  | Click the <b>Browse Results</b> button at the top or bottom of the record screen. Or On the navigation bar, under Browse Options, Authority History, click <b>Browse Results</b> .                                        |  |

### About the Authority History database

- Please note the following points about the purpose of this database and the limited functionality available for using the records.
- The Authority History database permanently stores:
  - All previous, now superseded, versions of authority records distributed by the Library of Congress

- All previous, now superseded, versions of authority records distributed by the Library of Congress
- Versions of newly added and modified records distributed to Library of Congress by OCLC NACO participants
- Copies of current authority records sent from LC via the distribution cycle (includes all records in the Authority File)

Name authority records deleted by OCLC quality control staff.

- Database coverage begins in the 1980s.
- Records are stored and displayed in the MARC21 authorities format.

### About authority history records

- Authority history records are view-only and always appear in display mode in the MARC Template view.
- A timestamp at the top of the record shows the date and time when the record was added to the Authority History database. (Records in the Authority File do not contain a timestamp.)
- You cannot edit, save, export, or derive new authority records from these records. You
  can copy text from an authority history record and then paste it into another record or
  document.
- Actions available on displayed authority history records are: Print Record and View Authority Record (to retrieve the current version of the record in distribution from the Authority File).
- More? For more information, search Help for the words authority history.
- Use authority history records:
  - Trace the history of a currently distributed authority record or an LCCN. For example, you might want to know when changes were made, or when a cross-reference or citation was added. Or you want to check the cancelled authority record when the distributed record contains a subfield z in field 010.
  - Check for headings that you can no longer find in a distributed record in the Authority File.
  - Identify changes made to a distributed authority record.
  - Determine the origin of a problem with a distributed record.

## Authority History timestamp: details

A unique timestamp (labeled **Timestamp**) appears in the record identification area of an Authority History record.

- The system assigns a unique timestamp to each Authority History record. The timestamp consists of: the date and time the record was added to the Authority History database, the OCLC ARN, a source program identification, and the status of the record.
- Example: 1990101 [yyyymmdd] 13.36.22xxx.Z [time to the millisecond Z = Greenwich Mean Time] 12345678 [OCLC ARN] S [status] C [source program identification]

- S [status (RecStat code)]: n = new, c = changed, d = deleted, p = deleted by OCLC staff
- **S** [source program ID]: **3** [initial database load from the LC Names and Subjects Authority File]; **4** [In Distribution update from Connexion client]; **5** [In Distribution update from Connexion browser]; **6** [loaded from the LC distribution file]; **r** [loaded from the Research Libraries Group authority history database]

**Note: Deleted records**. If applicable, the record identification area may contain the following notice about the record:

The **Deleted Record** notice indicates that the record has been deleted from the distributed Authority File. It is either a deleted record issued by the Library of Congress or a record manually deleted by OCLC Quality Control staff.

## Actions on authority history records

| Action                 | Procedure                                                                                                    |  |
|------------------------|----------------------------------------------------------------------------------------------------|--|
| View a specific record | Click the hyperlinked entry number for the record you want                                                                          |  |
| from search results    | to view.                                                                                                    |  |
|                        | Or                                                                                                    |  |
|                        | Type an entry number in the <b>View Record</b> box and press <enter>.</enter>                                                       |  |
| Print Record           | While viewing the Authority History record,                                                                                         |  |
|                        | On the Action list click <b>Print Record</b> or press <alt><k> and then <i> (or <alt><j> and then <i>).</i></j></alt></i></k></alt> |  |
| Flag Record            | While viewing the Authority History record,                                                                                         |  |
|                        | On the Action list click <b>Flag Record</b> or press <alt><k> and</k></alt>                                                         |  |
|                        | then <f> (or <alt><j> and then <f>).</f></j></alt></f>                                                                              |  |
| Unflag Record          | While viewing the Authority History record,                                                                                         |  |
|                        | On the Action list click <b>Unflag Record</b> or press <alt><k></k></alt>                                                           |  |
|                        | and then <f> (or <alt><j> and then <f>).</f></j></alt></f>                                                                          |  |

Open authority history record(s) from distributed authority record

When viewing a distributed authority record from the Authority File, you can quickly retrieve all superseded authority records that have the same OCLC ARN.

#### Note on this function:

Not available from save file records. When viewing a saved authority record from the Authorities save file, the **View Authority History Record(s)** action is not available. **Copy of distributed record retrieved**. The Authority History database contains a copy of each distributed authority record. Therefore, your search always retrieves the same record that you were viewing from the Authority File. You may retrieve other superseded records, or only a copy of the distributed record.

**Viewing a referenced record via a linked 5xx field**. A referenced record viewed from a 5xx link is for display only; the **View Authority History Record(s)** action is not available. To retrieve superseded versions of the record, search for the Authority File or the Authority History database.

| Action                                                                                                    | Result                                                                                                    |
|----------------------------------------------------------------------------------------------------|----------------------------------------------------------------------------------------------------|
| In the distributed authority record (retrieved from the Authority File), On the Action list click <b>View Authority History Record(s)</b> or press <alt><k></k></alt> | The system searches for the distributed record's ARN in the Authority History database.                                                                                                    |
| and then <h> (or <alt><j> and then <h>).</h></j></alt></h>                                                                                                    | If the search retrieves one record (a copy of the distributed authority record), the record appears in a separate window. If the search retrieves multiple records, a search results list appears in a separate window. The first record in the results list is typically a copy of the distributed authority record. |

#### Open a distributed authority record from an authority history record

When viewing a superseded authority record (retrieved by searching or browsing the Authority History database), you can quickly retrieve the distributed authority record that has the same OCLC ARN.

| Action                                                                                                    | Result                                                                                                    |
|----------------------------------------------------------------------------------------------------|----------------------------------------------------------------------------------------------------|
| In the authority history record (retrieved<br>by searching or browsing the Authority<br>History database),                                 | The system searches for the superseded record's ARN in the Authority File.                                                                                                    |
| On the View list click <b>View Authority Record</b> or press <alt><k> and then <a> (or <alt><j> and then <a>).</a></j></alt></a></k></alt> | If the search retrieves a record, the record appears in a separate window.  If the distributed record has been deleted from the Authority File, you receive a message stating that no record was found. The message includes the number of authority history records available for that ARN. |

### Use flagged Authority History records

- Flag records to accumulate a set of records you are using to research a heading or solve a problem.
- You can flag selected records from several sets of search results and then view or print a list of all flagged records, or view/print the full records from the flagged list.
- No other actions are available for flagged Authority History records.
- Flags are not retained between sessions; when you log off, the system clears all flags.

| Action            | Procedure                                                           |  |  |
|-------------------|---------------------------------------------------------------------|--|--|
| View flagged      | On the Authorities tab, under Show Options, click <b>Flagged AF</b> |  |  |
| Authority History | History.                                                            |  |  |
| records           | Connexion displays a list of all Authority History records flagged  |  |  |
|                   | during the current session.                                         |  |  |
| Print list of     | On each screen of the Flagged AF History list, use your browser's   |  |  |
| flagged records   | Print function to print the current screen.                         |  |  |
| View full record  | Click the hyperlinked record number.                                |  |  |
| from flagged list | Or                                                                  |  |  |
|                   | Type the record number in the View Record box and press             |  |  |
|                   | <enter>.</enter>                                                    |  |  |

### Print screen of results list

|   | Action                                                                       |
|---|------------------------------------------------------------------------------|
| 1 | If the list includes multiple screens, jump to the screen you want to print. |
| 2 | Click once in the frame that contains the results list.                      |
| 3 | In your browser, on the File menu, click <b>Print</b> .                      |
| 4 | In the Print dialog box click <b>OK</b> or press <enter>.</enter>            |

### 10 Browse the Authority History database

#### **Browsing methods**

When you are not accessing the Authority History database from an open distributed authority record, retrieve the records you need using a command line or guided browsing.

- Guided browsing from the Browse Authority History screen: Type the term in the Browse for text box and select an index from the list. Click Browse.
- Command-Line browsing from the Search Authority History screen. In the Command Line Search area, in the Search for text box, type scan or sca, a space, an index label, and the browse term. Click Search.

#### Notes on browsing Authority History

**Browse for headings**. Remember that you cannot search or browse for specific heading types such as personal names or subjects. The Authority History database has only general heading indexes for searching or browsing: Heading Word(s) (**me:**) and Heading Phrase (**me=**).

**Browse queries**. Most search techniques (truncation, character masking, Boolean operators, grouping) cannot be used when browsing. The browse term you enter is matched- character by character, from left to right- against the characters of the terms in the browse index you select.

**Results**. Authority History browse results differ in functionality and appearance from results for browsing the Authority File:

- Root and expanded indexing is not supported in the Authority History database.
- Headings in browse results are displayed in all-uppercase text.

### Authority History browse indexes

| Index             | Label | Format                                                                                                    | Example                                                                                                    |
|-------------------|-------|----------------------------------------------------------------------------------------------------|----------------------------------------------------------------------------------------------------|
| OCLC<br>ARN       | an:   | Type all digits. Leading zeros are optional.                                                                                                    | 01450635<br>1450635<br>an:01450635<br>an:1450635                                                                           |
| LCCN<br>Phrase    | In=   | Type year portion (2 or 4 digits) and control number. Leading zeros in the control number portion are optional. Alphabetic prefix is optional to increase precision.  Hyphen is optional when you specify the LCCN index. Include the index label (In=) or select LCCN from an index list. | 78-5201<br>In=785201<br>2001-12345<br>82-000012<br>82-12<br>In=n85204041<br>In=85-204041<br>In=sh85-061704<br>In=sh8561704 |
| Heading<br>Phrase | me=   | Type the first words of the heading (1xx and 4xx fields). Omit initial articles.                                                                                                    |                                                                                                    |

Guiding browsing (Browse Authority History screen) **Search History**. Browse queries from the Browse Authority History screen are available for reuse. To view, repeat, or revise previous queries on the Browse Authority History screen click **Search History** or press <Alt><=>.

|   | Action                                                                                                    |  |
|---|----------------------------------------------------------------------------------------------------|--|
| 1 | On the Authorities tab, under Browse Options, click <b>Authority History</b> .                                                                                                    |  |
| 2 | At the Browse Authority History screen, select an index. In the <b>Browse for</b> box, type an ARN, LCCN, or the first words of a heading as a browse term. Omit initial articles. When browsing the Heading index for a personal name, if you enter a name in inverted order, include the comma after the surname. <b>Example: mozart, wolfgang.</b> You can enter diacritics and/or subfield codes; the system removes them before processing the browse query. |  |
| 3 | Click <b>Browse</b> or press <enter>.</enter>                                                                                                    |  |
|   | <b>Note</b> : Browsed term retained. Your browsed term remains in the <b>Browse for</b> text box until you change it. To remove the retained text, click <b>Clear Search</b> .                                                                                                    |  |

#### Command line browsing (Search Authority History screen)

**Search History**. Browse queries from the Command Line area of the Search Authority History screen are included in the Search History list for the Search Authority History screen. To view, repeat, or revise previous searches, click **Search History** or press <Alt><=>.

|   | Action                                                                                                    |
|---|----------------------------------------------------------------------------------------------------|
| 1 | On the Authorities tab, under Search Options, click <b>Authority History</b> . The Search Authority History screen appears. The cursor is in the Command Line Search text box.                   |
| 2 | <ul> <li>Type the Scan command (sca) and index label (for example, sca In=82152312<br/>or sca me=vivaldi).</li> </ul>                                                                            |
|   | <ul> <li>Type the index label, followed by an equal sign (to browse phrase indexes for<br/>Heading or LCCN (me= or In=) or a colon (to browse the index for OCLC ARN<br/>(an:).</li> </ul>       |
|   | <ul> <li>When browsing a phrase index, type the exact word(s) of the phrase you want,<br/>beginning with the first word. Omit initial articles.</li> </ul>                                       |
|   | <ul> <li>When browsing the Heading index for a personal name, if you enter the name in<br/>inverted order, include the comma after the surname. Example: sca<br/>me=mozart, wolfgang.</li> </ul> |
|   | <ul> <li>You can enter diacritics and/or subfield codes; the system removes them before<br/>processing the search.</li> </ul>                                                                    |
| 3 | When finished constructing the browse query, click <b>Search</b> or press <enter>. <b>Note</b>: The command line browse query is retained. Your browse query remains in</enter>                  |
|   | the <b>Search for</b> text box until you change it. To remove the remained text, click                                                                                                    |
|   | Clear Search.                                                                                                    |

## About the Authority History database

- Please note the following points about the purpose of this database and the limited functionality available for using the records.
- The Authority History database permanently stores:
  - All previous, now superseded, versions of authority records distributed by the Library of Congress
  - Versions of newly added and modified records distributed to Library of Congress by OCLC NACO participants
  - Copies current authority records sent from LC via the distribution cycle (includes all records in the Authority File)
  - Name authority records deleted by OCLC quality control staff
- Database coverage begins in the 1980s.

• Records are stored and displayed in the MARC21 authorities format.

## About authority history records

- Authority history records are view-only and always appear in display mode in the MARC Template view.
- A timestamp at the top of the record shows the date and time when the record was added to the Authority History database. (Records in the Authority File do not contain a timestamp.)
- You cannot edit, save, export, or derive new authority records from these records. You
  can copy text from an authority history record and then paste it into another record or
  document.
- Actions available on displayed authority history records are: Print Record and View Authority Record (to retrieve the current version of the record in distribution from the Authority File).
- More? For more information, search Help for the words authority history.
- · Use authority history records:
  - Trace the history of a currently distributed authority record or an LCCN. For example, you might want to know when changes were made, or when a cross-reference or citation was added. Or you want to check the cancelled authority record when the distributed record contains a subfield z in field 010.
  - Check for headings that you can no longer find a distributed record in the Authority File.
  - Identify changes made to a distributed authority record.
  - Determine the origin of a problem with a distributed record.

### Authority History timestamp: details

A unique timestamp (labeled **Timestamp**) appears in the record identification area of an Authority History record.

- The system assigns a unique timestamp to each Authority History record. The
  timestamp consists of: the date and time the record was added to the Authority History
  database, the OCLC ARN, a source program identification, and the status of the
  record.
- Example: 1990101 [yyyymmdd] 13.36.22xxx.Z [time to the millisecond Z = Greenwich Mean Time] 12345678 [OCLC ARN] S [status] C [source program identification]
- S [status (RecStat code)]: n = new, c= changed, d = deleted, p = deleted by OCLC staff
- **S** [source program ID]: **3** [initial database load from the LC Names and Subjects Authority File]; **4** [In Distribution update from Connexion client]; **5** [In Distribution update from Connexion browser]; **6** [loaded from the LC distribution file]; **r** [loaded from the Research Libraries Group authority history database]

**Note: Deleted records**. If applicable, the record identification area may contain the following notice about the record:

The **Deleted Record** notice indicates that the record has been deleted from the distributed Authority File. It is either a deleted record issued by the Library of Congress or a record manually deleted by OCLC Quality Control staff.

Open authority history record(s) from distributed authority record

When viewing a distributed authority record from the Authority File, you can quickly retrieve all superseded authority records that have the same OCLC ARN.

#### Notes on this function:

Not available from save file records. When viewing a saved authority record from the Authorities save file, the **View Authority History Record(s)** action is not available. **Copy of distributed record retrieved**. The Authority History database contains a copy of each distributed authority record. Therefore, your search always retrieves the same record that you were viewing from the Authority File. You may retrieve other superseded records, or only copy of the distributed record.

**Viewing a referenced record via a linked 5xx field**. A referenced record viewed from a 5x link is for display only; the **View Authority History Record(s)** action is not available. To retrieve superseded versions of the record, search for the Authority File or the Authority History database.

| Action                                                                                                    | Result                                                                                                    |
|----------------------------------------------------------------------------------------------------|----------------------------------------------------------------------------------------------------|
| In the distributed authority record (retrieved from the Authority File), On the Action list click <b>View Authority History Record(s)</b> or press <alt><k></k></alt> | The system searches for the distributed record's ARN in the Authority History database.                                                                                                    |
| and then <h> (or <alt><j> and then <h>).</h></j></alt></h>                                                                                                    | If the search retrieves one record (a copy of the distributed authority record), the record appears in a separate window. If the search retrieves multiple records, a search results list appears in a separate window. The first record in the results list is typically a copy of the distributed authority record. |

Open a distributed authority record from an authority history record When viewing a superseded authority record (retrieved by searching or browsing the Authority History database), you can quickly retrieve the distributed authority record that has the same OCLC ARN.

| Action                                             | Result                                       |
|----------------------------------------------------|----------------------------------------------|
| In the authority history record (retrieved         | The system searches for the superseded       |
| by searching or browsing the Authority             | record's ARN in the Authority File.          |
| History database),                                 |                                              |
| On the View list click View Authority              | If the search retrieves a record, the record |
| <b>Record</b> or press <alt><k> and then</k></alt> | appears in a separate window. If the         |
| <a> (or <alt><j> and then <a>).</a></j></alt></a>  | distributed record has been deleted from     |
|                                                    | the Authority File, you receive a message    |
|                                                    | stating that no record was found. The        |
|                                                    | message includes the number of authority     |
|                                                    | history records available for that ARN.      |

### 11 Use Authority History browse results

### Authority History browse results

- Root and expanded indexing is not supported in the Authority History database.
- Headings in browse results are displayed in all-uppercase text.

| Results display | Description                                                                                                    |
|-----------------|----------------------------------------------------------------------------------------------------|
| Browse Results  | <ul> <li>Lists headings from the section of the specified index containing the browsed term or the term that matches it most closely.</li> <li>Each screen of results lists 20 terms from the specified index.</li> <li>Each term is hyperlinked to one or more Authority History records that contain the term.</li> <li>The number of matching records for each term appears in the right column.</li> <li>When you select a term associated with one record, the system searches for the term in the Authority History database and displays the record.</li> <li>When you select a term associated with 2 or more records, the system retrieves the Authority History records and displays a search results list.</li> <li>A jump bar at the top and bottom of the screen provides the following navigation aids: a View Line text box, Next Screen and Previous Screen buttons (view the previous or next screen of Browse Results).</li> </ul> |

| Action                                        | Procedure                                                                                                    |
|-----------------------------------------------|----------------------------------------------------------------------------------------------------|
| View next screen                              | At the top or bottom of the screen, click the <b>View List</b> arrow that points to the right.                                                                                                    |
| View previous screen                          | At the top or bottom of the screen, click the <b>View List</b> arrow that points to the left.                                                                                                    |
| View record(s)<br>containing an index<br>term | Click the hyperlinked term.  The system displays the Authority History record or a list of records (Search Results screen).                                                                                      |
| Return to Browse<br>Results                   | Click the <b>Browse Results</b> button at the top or bottom of the Search Results screen or the record screen. Or On the Authorities tab, under Browse Options, Authority History, click <b>Browse Results</b> . |
| Return to Search<br>Results                   | Click the <b>Search Results</b> button at the top or bottom of the record screen. Or On the Authorities tab, under Browse Options, Authority History, click <b>Search Results</b> .                              |

Move through Search Results (View List and View Record jump bar)

- The **View List** jump bar appears at the top and bottom of each screen of the results list.
- The View Record jump bar appears at the top and bottom of each screen of the results list.

| Action                          | Procedure                                                            |
|---------------------------------|----------------------------------------------------------------------|
| Move forward 10 entries in list | Click the <b>right arrow button</b> (right of <b>View List</b> box). |
| Move back 10 entries in list    | Click the <b>left arrow button</b> (left of <b>View List</b> box).   |

| Action                                                    | Procedure                                                                                                    |
|-----------------------------------------------------------|----------------------------------------------------------------------------------------------------|
| View 10 brief<br>entries beginning<br>with specific entry | Type an entry number in the <b>View List</b> box and press <enter>. <b>Note</b>: For brief results retrieved by selecting an item on a group results display, the brief entries are numbered sequentially from the first record in the first group.</enter> |
| View a specific record                                    | Click the hyperlinked entry number for the record you want to view. Or Type an entry number in the <b>View Record</b> box and press <enter>.</enter>                                                                                                    |

### Actions on search results list

- You can take the following actions on retrieved records by using the Action/Sort list (top right corner of results screen).
- The same actions are available for results displayed when you search by selecting an index term listed in browse results.

| Action                                                            | Result                                                                                    |
|-------------------------------------------------------------------|-------------------------------------------------------------------------------------------|
| Flag All on Page                                                  | A check mark appears in the box to the left of each entry on this page of the result set. |
| Clear Flags on Page                                               | Check marks removed from all entries on this page of the results list.                    |
| Flag All Records<br>Retrieved                                     | A check mark appears in the box to the left of each entry in the result set (all pages).  |
| Clear All Flags                                                   | Check marks removed from all entries on all pages of the results list.                    |
| Hide See References<br>(See references<br>displayed)              | Hide See reference tracings (4xx fields) for each main entry in the results list.         |
| Hide See Also<br>References (See<br>Also references<br>displayed) | Hide See Also reference tracings (5xx fields) for each main entry in the results list.    |
| Show See<br>References (See<br>references hidden)                 | Show See reference tracings (4xx fields) for each main entry in the results list.         |
| Show See Also<br>References (See<br>Also references<br>hidden)    | Show See Also reference tracings (5xx fields) for each main entry in the results list.    |
| Sort by Ascending Date                                            | Sort the brief entries from earliest date to most recent date.                            |
| Sort by Descending Order                                          | Sort the brief entries from most recent date to earliest date.                            |
| Sort by LCCN                                                      | Sort the brief entries in alphanumeric order by LCCN.                                     |
| Sort by Main Entry                                                | Sort the brief entries in alphabetic order by main entry.                                 |
| Sort by OCLC ARN                                                  | Sort the brief entries in numeric order by LCCN.                                          |

# Move between records (View Record jump bar)

- The View Record jump bar appears at the top and bottom of each record screen.
- The record position indicator (**Record\_of\_**) appears at the top and bottom of each record screen. As you move through the records, the indicator changes to reflect your current position in the results list.

| Action                       | Procedure                                                                                                    |
|------------------------------|----------------------------------------------------------------------------------------------------|
| View next record in list     | Click the <b>right arrow button</b> (right of <b>View Record</b> box).                                                                                                    |
| View previous record in list | Click the <b>left arrow button</b> (left of <b>View Record</b> box).                                                                                                    |
| View a specific record       | Type an entry number in the <b>View Record</b> box and press <enter>.</enter>                                                                                                    |
| Return to results            | Click the <b>Browse Results</b> or <b>Search Results</b> button at the top or bottom of the record screen. Or On the Authorities tab, under Browse Options, Authority History, click <b>Browse Results</b> or <b>Search Results</b> . |

### About the Authority History database

- Please note the following points about the purpose of this database and the limited functionality available for using the records.
- The Authority History database permanently stores:
  - All previous, now superseded, versions of authority records distributed by the Library of Congress
  - Versions of newly added and modified records distributed to Library of Congress by OCLC NACO participants
  - Copies current authority records sent from LC via the distribution cycle (includes all records in the Authority File)
  - Name authority records deleted by OCLC quality control staff
- Database coverage begins in the 1980s.
- Records are stored and displayed in the MARC21 authorities format.

#### About authority history records

- Authority history records are view-only and always appear in display mode in the MARC Template view.
- A timestamp at the top of the record shows the date and time when the record was added to the Authority History database. (Records in the Authority File do not contain a timestamp.)
- You cannot edit, save, export, or derive new authority records from these records. You
  can copy text from an authority history record and then paste it into another record or
  document.
- Actions available on displayed authority history records are: Print Record and View Authority Record (to retrieve the current version of the record in distribution from the Authority File).
- More? For more information, search Help for the words authority history.
- · Use authority history records:
  - Trace the history of a currently distributed authority record or an LCCN. For example, you might want to know when changes were made, or when a cross-reference or citation was added. Or you want to check the cancelled authority record when the distributed record contains a subfield z in field 010.

- Check for headings that you can no longer find a distributed record in the Authority File
- Identify changes made to a distributed authority record.
- Determine the origin of a problem with a distributed record.

### Authority History timestamp: details

A unique timestamp (labeled **Timestamp**) appears in the record identification area of an Authority History record.

- The system assigns a unique timestamp to each Authority History record. The timestamp consists of: the date and time the record was added to the Authority History database, the OCLC ARN, a source program identification, and the status of the record.
- Example: 1990101 [yyyymmdd] 13.36.22xxx.Z [time to the millisecond Z = Greenwich Mean Time] 12345678 [OCLC ARN] S [status] C [source program identification]
- S [status (RecStat code)]: n = new, c= changed, d = deleted, p = deleted by OCLC staff
- **S** [source program ID]: **3** [initial database load from the LC Names and Subjects Authority File]; **4** [In Distribution update from Connexion client]; **5** [In Distribution update from Connexion browser]; **6** [loaded from the LC distribution file]; **r** [loaded from the Research Libraries Group authority history database]

**Note: Deleted records**. If applicable, the record identification area may contain the following notice about the record:

The **Deleted Record** notice indicates that the record has been deleted from the distributed Authority File. It is either a deleted record issued by the Library of Congress or a record manually deleted by OCLC Quality Control staff.

## Actions on authority history records

| Action                                     | Procedure                                                                                                    |
|--------------------------------------------|----------------------------------------------------------------------------------------------------|
| View a specific record from search results | Click the hyperlinked entry number for the record you want to view. Or Type an entry number in the <b>View Record</b> box and press <enter>.</enter>                             |
| Print Record                               | While viewing the Authority History record, On the Action list click <b>Print Record</b> or press <alt><k> and then <i> (or <alt><j> and then <i>).</i></j></alt></i></k></alt>  |
| Flag Record                                | While viewing the Authority History record, On the Action list click <b>Flag Record</b> or press <alt><k> and then <f> (or <alt><j> and then <f>).</f></j></alt></f></k></alt>   |
| Unflag Record                              | While viewing the Authority History record, On the Action list click <b>Unflag Record</b> or press <alt><k> and then <f> (or <alt><j> and then <f>).</f></j></alt></f></k></alt> |

Open authority history record(s) from distributed authority record

When viewing a distributed authority record from the Authority File, you can quickly retrieve all superseded authority records that have the same OCLC ARN.

#### Notes on this function:

Not available from save file records. When viewing a saved authority record from the Authorities save file, the **View Authority History Record(s)** action is not available **Copy of distributed record retrieved**. The Authority History database contains a copy of each distributed authority record. Therefore, your search always retrieves the same record that you were viewing from the Authority File. You may retrieve other superseded records, or only a copy of the distributed record.

**Viewing a referenced record via a linked 5xx field**. A referenced record viewed from a 5xx link is for display only; the **View Authority History Record(s)** action is not available. To retrieve superseded versions of the record, search for the Authority File or the Authority History database.

| Action                                                                                                    | Procedure                                                                                                    |
|----------------------------------------------------------------------------------------------------|----------------------------------------------------------------------------------------------------|
| In the distributed authority record (retrieved from the Authority File), On the Action list click <b>View Authority History Record(s)</b> or press <alt><k> and then <h> (or <alt><j> and then <h>).</h></j></alt></h></k></alt> | The system searches for the distributed record's ARN in the Authority History database.  If the search retrieves one record (a copy of the distributed authority record), the record appears in a separate window. If the search retrieves multiple records, a |
|                                                                                                    | search results list appears in a separate window. The first record in the results list is typically a copy of the distributed authority record.                                                                                                    |

Open a distributed authority record from an authority history record When viewing a superseded authority record (retrieved by searching or browsing the Authority History database), you can quickly retrieve the distributed authority record that has the same OCLC ARN.

| Action                                                                                                    | Result                                                                                                    |
|----------------------------------------------------------------------------------------------------|----------------------------------------------------------------------------------------------------|
| In the authority history record (retrieved by searching or browsing the Authority History                                                      | The system searches for the superseded record's ARN in the Authority File.                                                                                                    |
| database), On the View list click View Authority Record or press <alt><k> and then <a> (or <alt><j> and then <a>).</a></j></alt></a></k></alt> | If the search retrieves a record, the record appears in a separate window. If the distributed record has been deleted from the Authority File, you receive a message stating that no record was found. The message includes the number of authority history records available for that ARN. |

Print screens of browse results or search results

|   | Action                                                                        |
|---|-------------------------------------------------------------------------------|
| 1 | In the results display, go to the screen you want to print.                   |
| 2 | Click once in the frame that contains the results list.                       |
| 3 | in your promoti, on the file mental, ellert file or on the toolbar ellert the |
|   | Print button.                                                                 |
| 4 | In the Print dialog box, click <b>OK</b> or press <enter>.</enter>            |